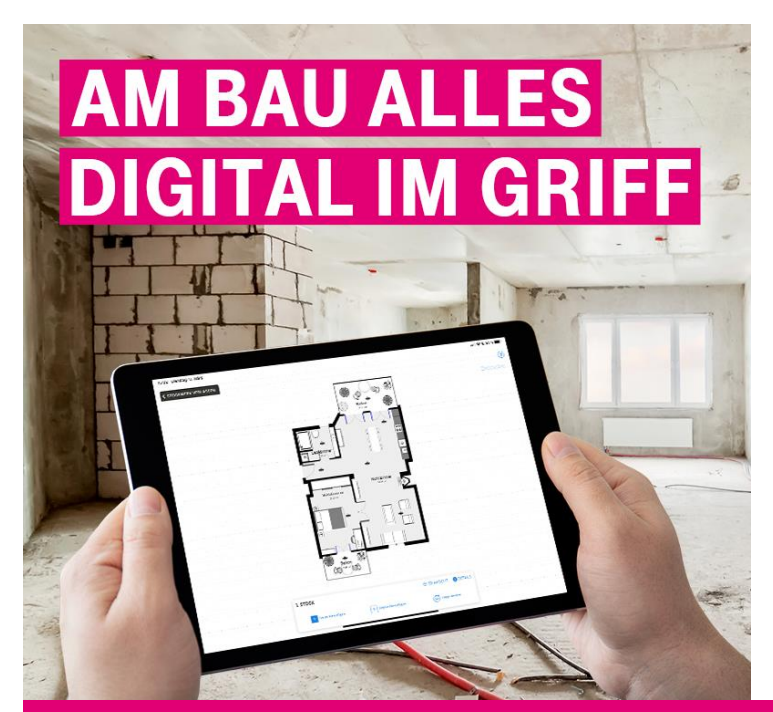

**…UND VOM AUFMASS ÜBER DAS ANGEBOT BIS HIN ZUR RECHNUNG ALLES DIGITALISIERT …**

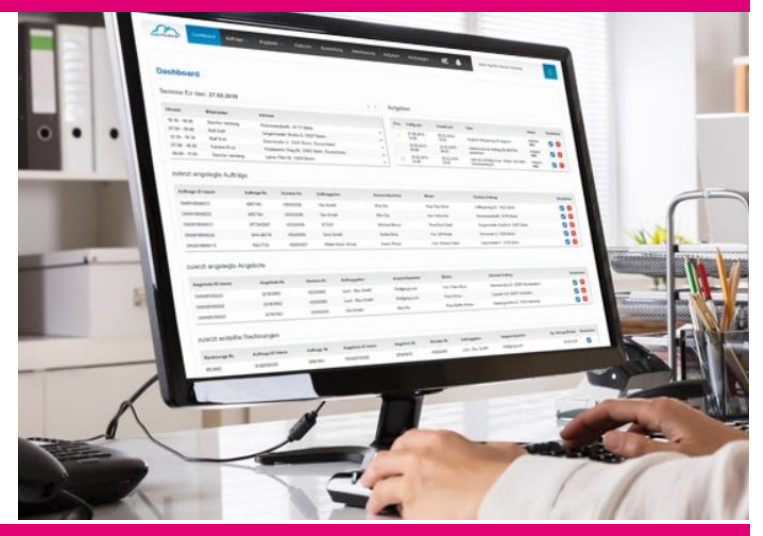

# TELEKOM BRANCHENLÖSUNG FÜR HANDWERKER HANDBUCH

Telekom Deutschland GmbH Version 6.0 oH

Stand 16.11.2020

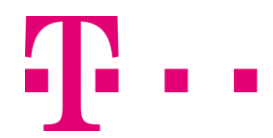

**ERLEBEN, WAS VERBINDET.** 

# **ERLEBEN, WAS VERBINDET.**

# $\mathbf{T}$ ..

# Inhalt

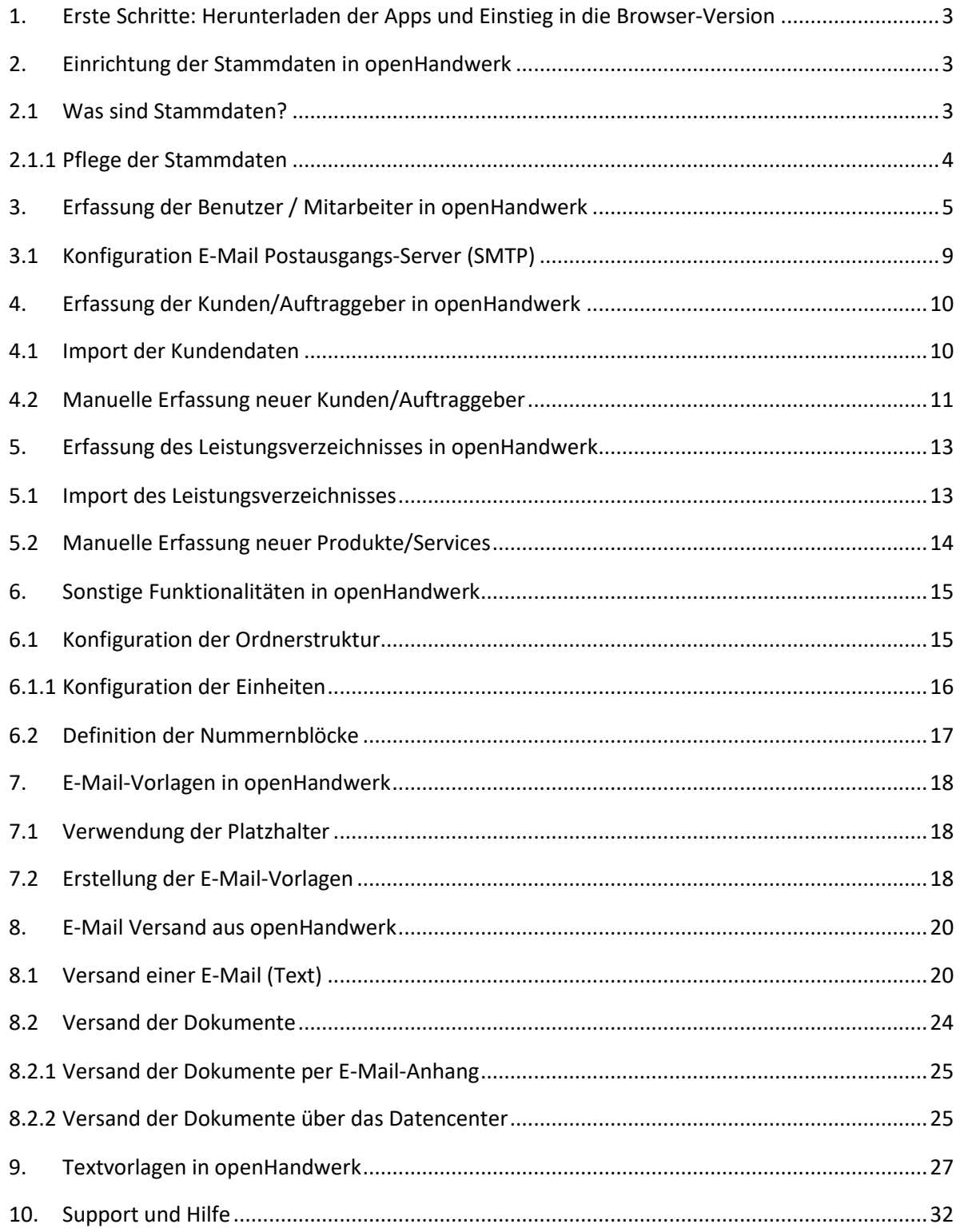

**Demo-Video von openHandwerk – hier erhalten Sie innerhalb von ca. 25 Minuten einen kurzen Überblick, was openHandwerk alles für Sie erledigen kann.**

**<https://vimeo.com/468208897>**

# <span id="page-2-0"></span>**1. Erste Schritte: Herunterladen der Apps und Einstieg in die Browser-Version**

Voraussetzung für die erfolgreiche Nutzung der beiden Apps auf dem iPad ist, dass Sie beide Apps, über die in der Startanleitung des iPads enthaltenen QR-Codes oder über den App-Store auf Ihrem iPad, heruntergeladen haben. Bitte beachten Sie, dass Sie beide Apps mit dem gleichen Benutzerkennwort und Passwort öffnen. Bei Passwort-Änderungen beachten Sie bitte, dass das Passwort für beide Apps identisch ist.

Das Team von openHandwerk empfiehlt auf iOS, macOS, Android oder Windows 10 folgende Browser – Google Chrome, Firefox, Opera oder Ecosia.

Die openHandwerk-Cloudsoftware auf dem iPad ist zunächst leer. Damit sie für Ihre Projekte genutzt werden kann, ist es erforderlich, dass Sie zunächst die für Sie wichtigsten Stammdaten (z.B. Kundenund Mitarbeiterdaten, etc.) über die Browser-Version von openHandwerk eintragen und einem Mitarbeiter (oder sich selbst) Angebote oder Aufträge zuweisen.

Dazu öffnen Sie die openHandwerk-Webseite unte[r www.openhandwerk.de](http://www.openhandwerk.de/) und loggen sich mit Ihrem Kennwort und Passwort (das Sie bereits für das LogIn der Apps genutzt haben) auf Ihrem PC/Mac ein. Im nächsten Schritt können Sie im Browser über das "Dashboard" von openHandwerk die Stammdaten konfigurieren. Wie das geht und was Sie hierbei beachten sollten, erklären wir Ihnen in Kapitel 3.

Hier noch ein Link zu unserem "Unboxing-Video", das den Einstieg in die Apps demonstriert: <https://youtu.be/-fB6XAg2pGU>

# <span id="page-2-1"></span>**2. Einrichtung der Stammdaten in openHandwerk**

# **openHandwerk**

openHandwerk digitalisiert gewerkeübergreifend die anfallenden Arbeitsprozesse von der Auftragserfassung, Abwicklung und Dokumentation bis hin zur Rechnungsstellung.

# <span id="page-2-2"></span>**2.1 Was sind Stammdaten?**

- Als Stammdaten werden alle relevanten Daten der Firma, von Adressdaten über Kontaktdaten bis hin zu den Bankdaten, bezeichnet.
- Das Eintragen der Stammdaten sollte immer als erstes erfolgen und ist essenziell für die weitere Benutzung der Software.

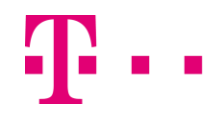

- Die hinterlegten Daten aus den Stammdaten werden zum Beispiel zur Erstellung der Kopf- und Fußzeile benötigt und automatisch in allen Dokumenten genutzt.

### <span id="page-3-0"></span>**2.1.1 Pflege der Stammdaten**

- Sobald Sie sich im Browser (Google Chrome, Firefox oder Opera) bei openHandwerk angemeldet haben, gehen Sie auf das Zahnradsymbol und klicken auf den Button "Stammdaten".

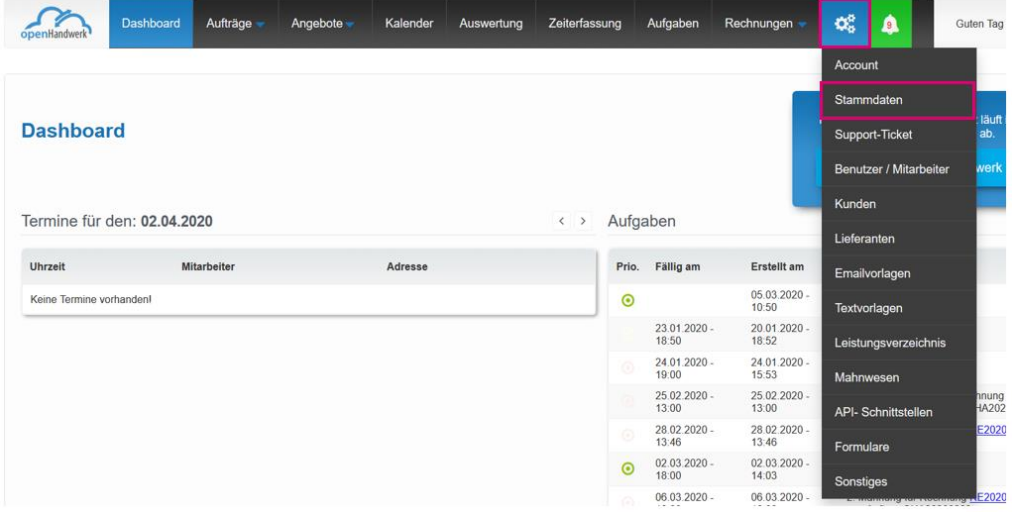

- An dieser Stelle ist es möglich, die Stammdaten Ihrer Firma zu erfassen.
- Nur der Administrator (Vertragspartner) kann hier Daten erfassen und ändern und entsprechende Benutzerrechte vergeben.
- Die erfassten Stammdaten sehen wie folgt aus:

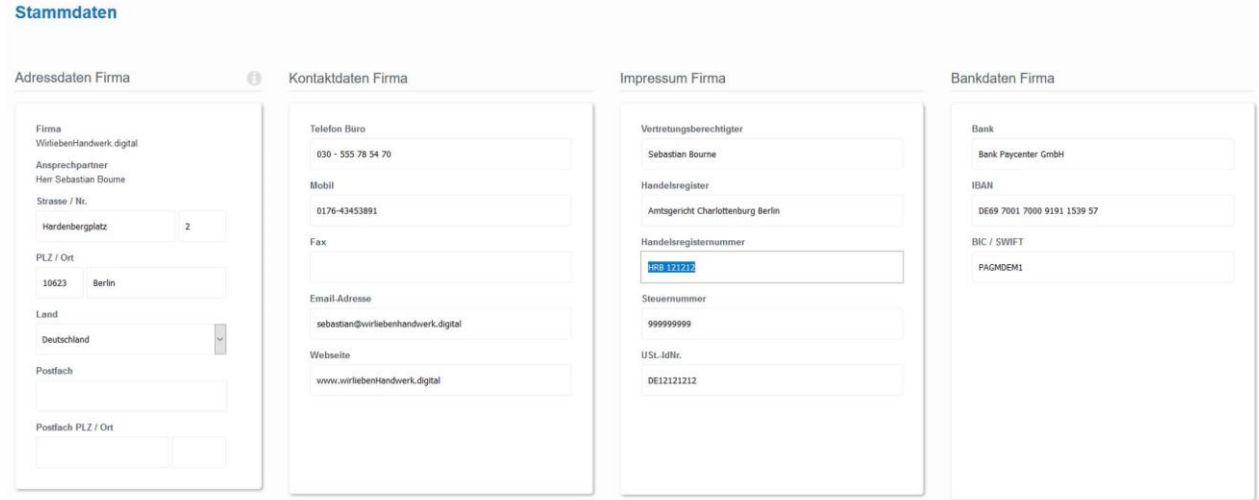

- Sie können die Felder auslassen, die bei Ihnen nicht existieren oder die Sie nicht ausfüllen möchten. Die Software arbeitet optimal, wenn alle Stammdaten vollständig

ausgefüllt sind. Die einzige Ausnahme stellt die Abfrage zum Postfach dar, da nicht jede Firma ein separates Postfach besitzt.

Für die Erzeugung eines vollständigen Briefbogens empfehlen wir Ihnen, das Firmen-Logo Ihrer Firma in den Stammdaten hochzuladen. Ansonsten bleibt der Briefbogen an der Stelle leer. Das Logo wird quadratisch auf 300x300px reduziert. Wir empfehlen für eine gute Darstellung beim Upload das Logo in mindestens 600x600px hochzuladen.

# <span id="page-4-0"></span>**3. Erfassung der Benutzer / Mitarbeiter in openHandwerk**

- Um Benutzer/Mitarbeiter erfassen zu können, benötigen Sie für diesen Benutzer/Mitarbeiter ein eigenes Handwerkerpaket (inkl. einer Lizenz für die App). Das Paket können Sie [online](https://geschaeftskunden.telekom.de/vernetzung-digitalisierung/digitale-angebote/apple-und-telekom/branchenloesung-fuer-handwerker) bestellen.
- Sobald Ihr Mitarbeiter ein Handwerkerpaket in Betrieb genommen hat, können Sie diesen Benutzer/Mitarbeiter hinzufügen.
- Hierfür gehen Sie auf das Zahnradsymbol und klicken auf den Menüpunkt "Benutzer/Mitarbeiter".

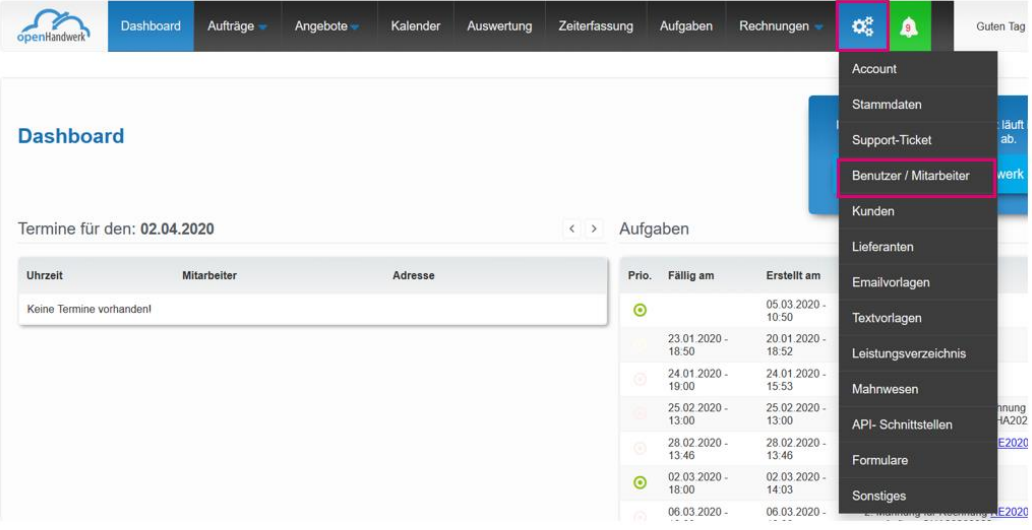

Um in die Mitarbeitererstellung zu gelangen, wählen Sie bitte das Feld "Neuen Benutzer/Mitarbeiter anlegen".

# **Benutzer / Mitarbeiter**

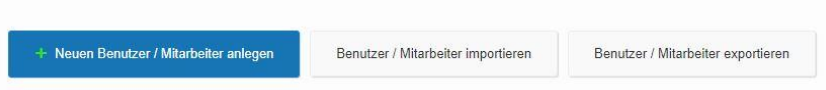

Das Modul "Benutzer/Mitarbeiter" besteht aus 11 Unterfeldern: Benutzer/Mitarbeiter Informationen und Zusatzinformationen, Status, SMTP Daten für den Emailversand, E-Mail-Signatur (HTML/Text), Rechte, Dateien, Stundensatz/Preisuntergrenze und Sonstiges.

# **Renutzer / Mitarheiter** Zurück zur Mitarbeiter Übersicht Benutzer / Mitarbeiter Informationen Benutzerrechte definieren 0176-4345389 Sebastian Auftrag Rechnu Doutschland **Ticket** Benutzer / Mitarbeiter Zusatzinformationer 01.01.2018

# **Benutzer / Mitarbeiter Informationen**

In das Feld "Benutzer/Mitarbeiter Informationen" tragen Sie die Kontaktdaten und die Adresse Ihres Mitarbeiters ein.

### **Benutzer / Mitarbeiter Informationen**

- Tragen Sie hier auch die Telefonnummern ein, um diese schneller bei Bedarf zu finden. Die hinterlegte Emailadresse ist gleichzeitig die Login Emailadresse für den Mitarbeiter.

### **Benutzer / Mitarbeiter Status**

- Im nächsten Schritt wählen Sie die Benutzerart. Es stehen Ihnen 2 Typen zur Auswahl: Administrator und Mitarbeiter.
- Der Benutzerstatus "Administrator" ist in der Regel der Inhaber oder Geschäftsführer der Firma. Zusätzlich kann dieser eine oder mehrere Personen zum Administrator ernennen. Diese Person kann und darf alles anpassen und ändern, daher bitte behutsam mit der Auswahl umgehen. Ist eine Person ein "Administrator" werden alle vorher ausgewählten Benutzerrechte automatisch übergangen. Die Benutzerart "Administrator" erlaubt einen vollständigen Zugriff auf die Software.
- Die Benutzerart "Mitarbeiter" sind alle Mitarbeiter im Unternehmen, für die Sie eine Lizenz erworben haben. In der Benutzerart "Mitarbeiter" kann jede Person in den Zugriffen auf die Module eingeschränkt werden. Diese Einschränkung ist sowohl im Browser als auch in der App dann aktiv. Hier unterscheiden wir "Ansicht" – also anschauen und "Editieren" – also bearbeiten und erstellen. Sie können u.a. über die openHandwerk App mit dem Büro kommunizieren und in Ihren zugewiesenen Aufträgen Bilder hochladen. Sie können nicht auf die Angebote und die Rechnungen zugreifen.
- Sie können mit dem Mitarbeiter an dieser Stelle ein sicheres Passwort auswählen und müssen es doppelt eingeben. Als "Administrator" haben Sie zu jeder Zeit die Möglichkeit, hier selbst Änderungen vornehmen zu können. Dies dient auch beim Austritt des Mitarbeiters zur Sperrung des Accounts.

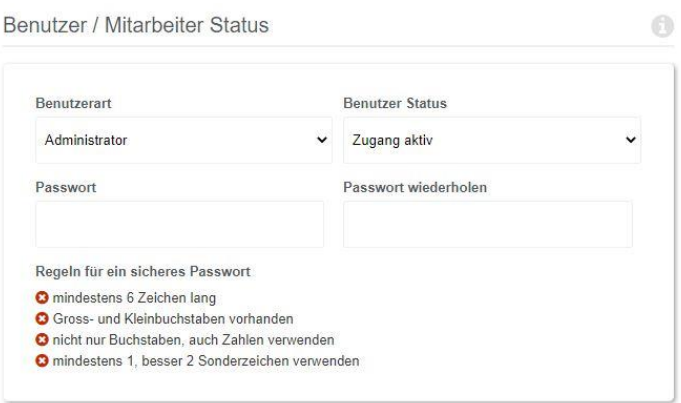

# **Benutzer / Mitarbeiter E-Mail-Signatur**

- Es handelt sich hier um eine Einstellung, die von den Administratoren vorgenommen wird. In diesem Feld können die Administratoren die E-Mail-Signatur für den ausgewählten Benutzer festlegen.
- Technisch ist die Hinterlegung sowohl mit einer HTML Signatur (mit Bild und Links) oder auch als reine Text Signatur möglich.

# **Benutzer / Mitarbeiter Rechte**

- Dieses Feld dient der Bestimmung der Benutzerrechte. Die Administratoren können u.a. festlegen, welche Mitarbeiter Rechnungen einsehen dürfen.
- Die Zuweisung der Rechte erfolgt durch das Setzen des x bei den gewünschten Tätigkeiten. Durch das Entfernen des x werden dem Benutzer/Mitarbeiter die ausgewählten Rechte entzogen.
- An dieser Stelle wird auch definiert, ob ein Nutzer bestimmte Felder nur ansehen oder auch bearbeiten/erstellen darf.
- openHandwerk hat hier zur Hilfe einmal nachfolgende Rollen vordefiniert, die Sie nach Bedarf anpassen und verändern können.
	- o Administrator
	- o Geschäftsführung / Management
	- o Kaufmännischer Mitarbeiter
	- o Betriebsleiter / Vorarbeiter auch Bauleiter
	- o Gewerbliche Mitarbeiter
		- soll der gewerbliche Mitarbeiter auch mobil keine Angebote, Lieferscheine oder Rechnungen erstellen können, entfernen Sie bitte die entsprechenden Haken.

Benutzerrechte definieren

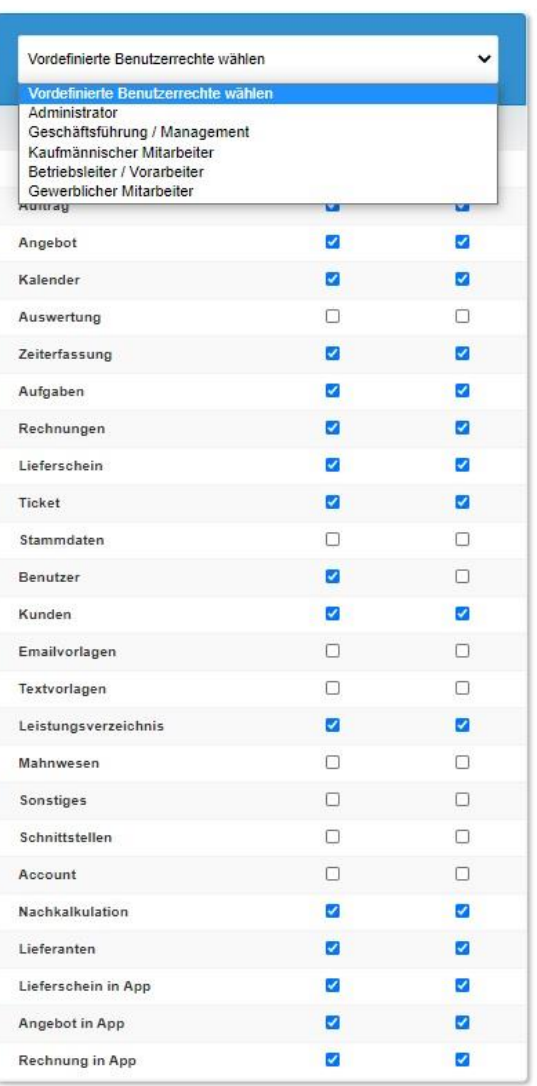

### **Dateien zum Benutzer/Mitarbeiter**

- Unter dem Menüpunkt "Dateien zum Benutzer/Mitarbeiter" können alle relevanten Dokumente gespeichert werden (u.a. Krankschreibungen, Monatsabrechnungen und Verträge).

0

- Zusätzlich können neue Ordner nach persönlichem Bedarf erstellt werden. Beispiele wären: Zusatzvereinbarungen zum Arbeitsvertrag, berufliche Nachweise, Führerscheine, Maschinen- und Kleidungsausgaben oder sonstige wichtige Dokumente.

### **Sonstige Einstellungen**

- Unter sonstige Daten können beispielsweise die Arbeitsstunden, die wichtig für die Zeiterfassung in einem Monat sind, angegeben werden. Die Eingabe ist notwendig, um Plus- oder Minusstunden zu berechnen und zu erfassen.
- Die Anzahl der Urlaubstage bitte aus dem Arbeitsvertrag übernehmen. Mit dem Urlaubsantrag innerhalb von openHandwerk sieht der "Administrator" vor der Genehmigung, ob der Mitarbeiter noch Urlaubsanspruch hat.

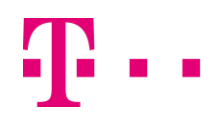

Conctige Finatellupger

- Zusätzlich kann die Farbe des Mitarbeiters im openHandwerk Kalender hinterlegt werden. Dies erleichtert die Zuordnung im Kalender.
- Die Auswahl des Arbeitsortes ist das Bundesland, in der die Firma oder Niederlassung ihren Sitz hat. Dies wird für das nächste Update mit der gesamtbetrieblichen Jahresurlaubsübersicht benötigt.

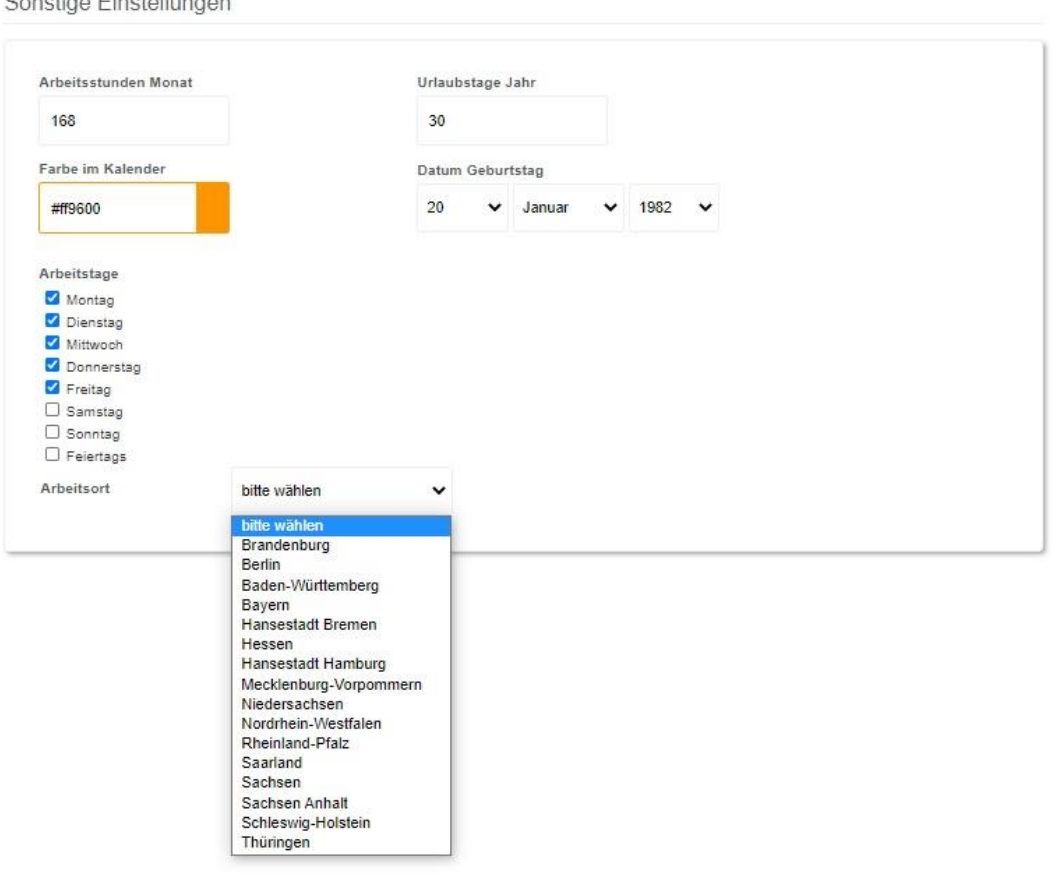

### <span id="page-8-0"></span>**3.1 Konfiguration E-Mail Postausgangs-Server (SMTP)**

- An dieser Stelle sind die E-Mail-Servereinstellungen Ihres E-Mail-Kontos einzugeben. Je nach E-Mail-Provider sind diese Daten unterschiedlich. Bei größeren E-Mail-Providern wie Google Mail können Sie diese auch einfach im Internet suchen.

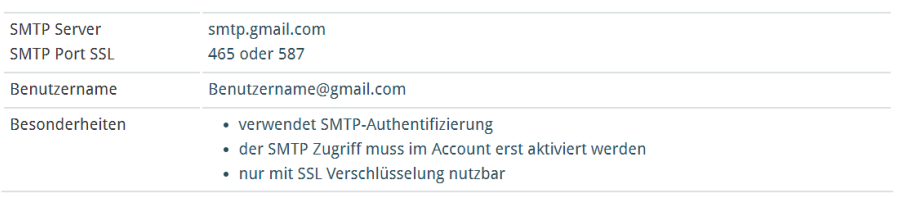

### Postausgangsserver Googlemail / Gmail

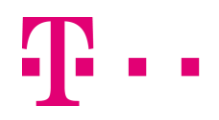

- <span id="page-9-0"></span>**4. Erfassung der Kunden/Auftraggeber in openHandwerk**
- Um die Kundendaten zu erfassen, wechseln Sie bitte über das Zahnradsymbol in den Menüpunkt "Kunden".

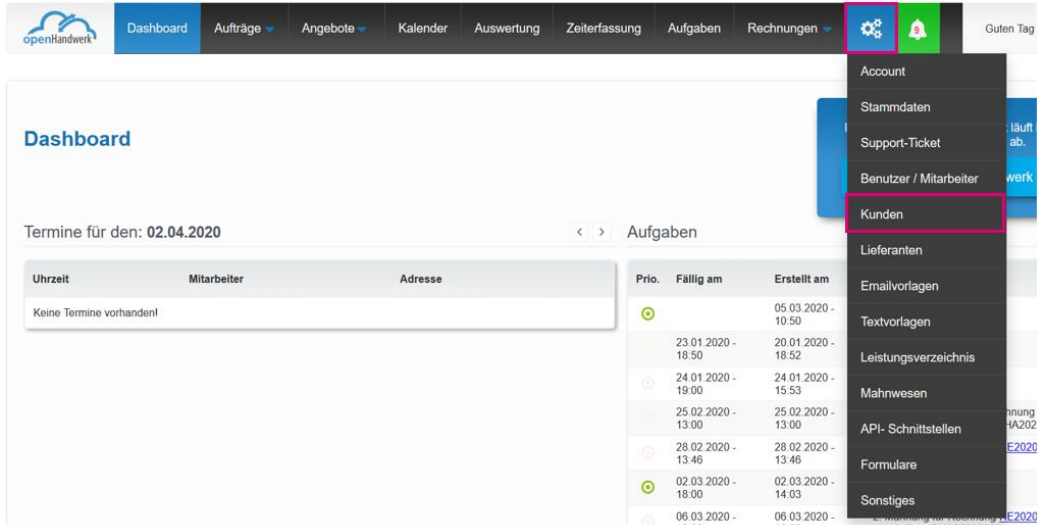

- An dieser Stelle haben Sie die Möglichkeit, eine vorhandene Kundenliste zu importieren oder einen neuen Auftraggeber (Kunden) zu erfassen.

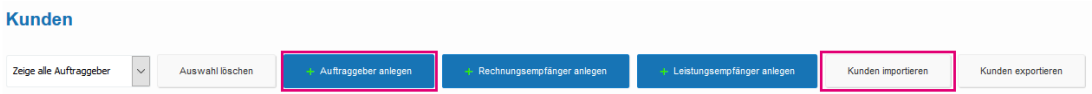

### <span id="page-9-1"></span>**4.1 Import der Kundendaten**

Sie können Ihre bestehenden Kundendaten mithilfe einer Importdatei in die openHandwerk Software hochladen. Beim Import von Kundendaten gibt es einige Pflichtfelder und Besonderheiten, auf die Sie achten sollten. **Ganz wichtig:** Bitte beachten Sie unbedingt die **Spaltenbenennung und die Reihenfolge**, wenn Sie Daten aus anderen Quellen in die Liste kopieren. Um Ihnen den Import zu erleichtern, finden Sie unter dem Menüpunkt "Kunden importieren" eine kurze Anleitung inkl. der Infos zum Aufbau der Importdatei und die Beschreibung der Pflichtfelder.

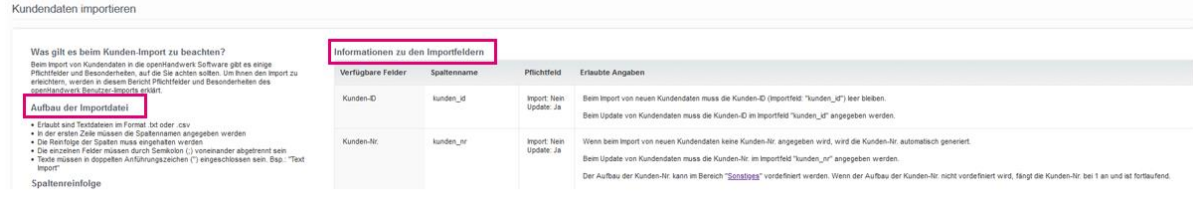

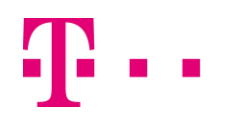

Die Muster Importdatei ist ebenfalls hinterlegt.

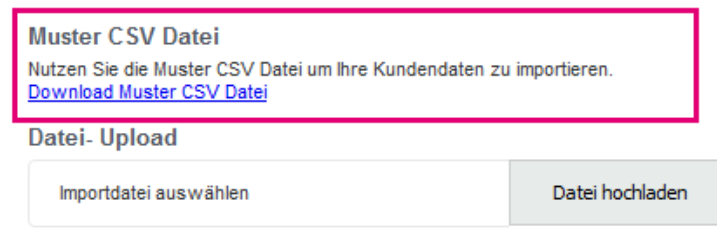

### <span id="page-10-0"></span>**4.2 Manuelle Erfassung neuer Kunden/Auftraggeber**

- Um einen neuen Kunden manuell zu erfassen, klicken Sie bitte auf den Button "Auftraggeber anlegen" und füllen die Pflichtfelder aus.
- Die "**Kundennummer**" (Feld oben links) wird automatisch generiert. Alternativ können Sie selbst eine Kundennummer vergeben (nützlich bei Ausnahmefällen).
- Im Feld "**Adress- und Kontaktdaten**" wird erfasst, ob es sich bei dem Kunden um einen Ansprechpartner bei einer Firma oder um einen Privatkunden handelt.
	- o Bitte geben Sie hier die Zentralen Unternehmensdaten ein, wie die Telefonnummer der Zentrale und die allgemeine E-Mailadresse usw.
- Der Punkt "Angaben zur Steuerpflicht" ist ein Pflichtfeld, die Umsatzsteuerkategorie muss daher angegeben werden.
- In der "**Skonto Konfiguration**" können feste Skontowerte für einen Kunden angegeben werden. Diese werden dann in die Rechnung übernommen.

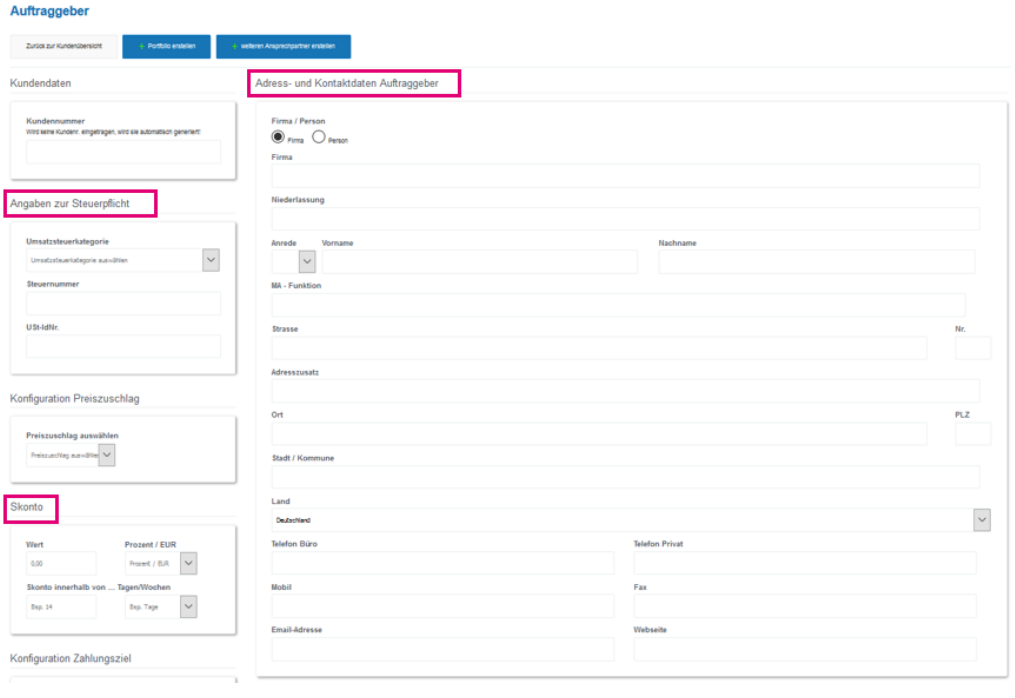

- Mit den Feldern "**Rechnungsempfänger**" und "**Leistungsempfänger**" kann festgelegt werden, ob der Kunde Rechnungs- oder Leistungsempfänger ist. Sollte dies nicht der Fall sein, kann hier ein abweichender Empfänger aus der Kundenliste ausgewählt werden.
- Der Auftraggeber ist eine Firma oder eine Person, die dem anderen Vertragspartner einen Auftrag für die Besorgung/Erledigung eines Geschäfts/Arbeiten/Dienstleistungen überträgt. Ein Auftraggeber kann sowohl Rechnungsempfänger sein als auch Leistungsempfänger.
- Der Rechnungsempfänger kann sowohl der Auftraggeber sein als auch eine andere Partei, die die Rechnung begleicht.
- Leistungsempfänger ist die Firma oder Person, welche die Leistung erhält.
- Beispiel a) Auftraggeber ist z.B. ein Architekturbüro Rechnungsempfänger und Leistungsempfänger ist dann eine Firma z.B. ein Krankenhaus oder eine Person z.B. ein Rohbau.
- Beispiel b) Auftraggeber ist eine Firma z.B. eine Hausverwaltung Rechnungsempfänger ist der Eigentümer des Mietobjektes – Leistungsempfänger ist der Mieter.
- Die Auflistung der Ansprechpartner, die zu einer Firma gehören, finden Sie unter "**weitere Ansprechpartner"**. Geben Sie hier bitte sämtliche Mitarbeiter mit deren betrieblichen Kontaktdaten ein. Dies erleichtert allen die Zusammenarbeit.

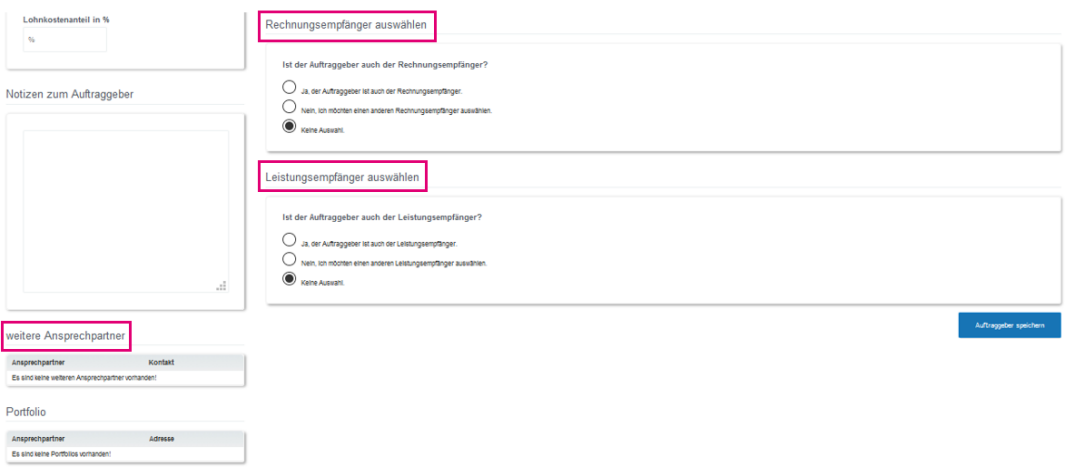

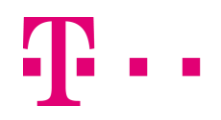

- <span id="page-12-0"></span>**5. Erfassung des Leistungsverzeichnisses in openHandwerk**
- Um ein Leistungsverzeichnis zu hinterlegen oder zu bearbeiten, gehen Sie auf das Zahnradsymbol und klicken auf den Menüpunkt "Leistungsverzeichnis".

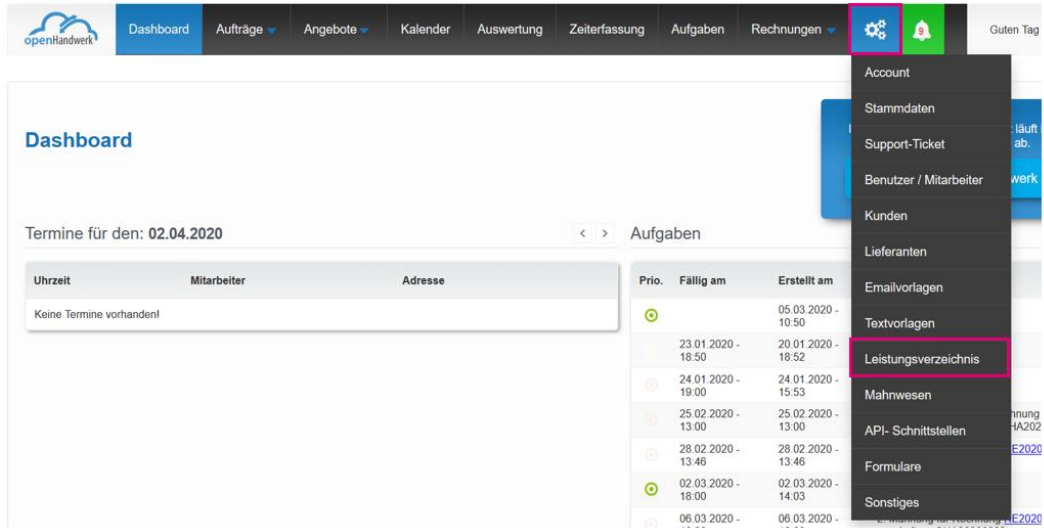

- An dieser Stelle können Sie auswählen, ob Sie ein vorhandenes Leistungsverzeichnis importieren oder neue Positionen für Ihr Leistungsverzeichnis erstellen möchten.

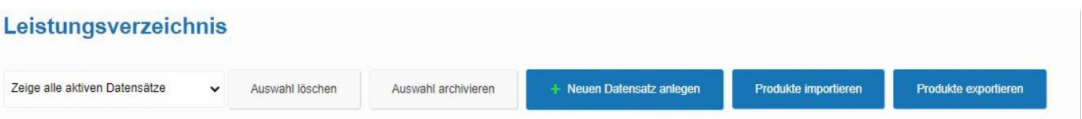

### <span id="page-12-1"></span>**5.1 Import des Leistungsverzeichnisses**

- Sie können Ihr bestehendes Leistungsverzeichnis mithilfe einer Importdatei in die openHandwerk Software hochladen. Beim Import von Produkten gibt es einige Pflichtfelder und Besonderheiten, auf die Sie achten sollten. Bitte beachten Sie die **Spaltenbenennung und die Reihenfolge**, wenn Sie Daten aus anderen Quellen in die Liste kopieren. Um Ihnen den Import zu erleichtern, finden Sie unter dem Menüpunkt "**Produkte importieren**" eine kurze Anleitung inkl. der Infos zum Aufbau der Importdatei und die Beschreibung der Pflichtfelder.
- Eine Muster Importdatei ist ebenfalls hinterlegt.

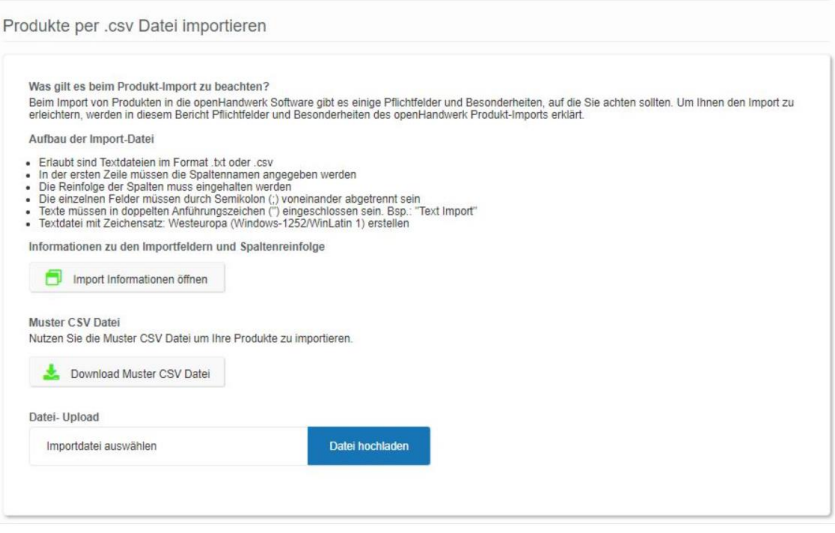

# <span id="page-13-0"></span>**5.2 Manuelle Erfassung neuer Produkte/Services**

- Klicken Sie auf das Feld "neuen Datensatz anlegen", um neue Produkte oder Services in das Leistungsverzeichnis aufzunehmen.

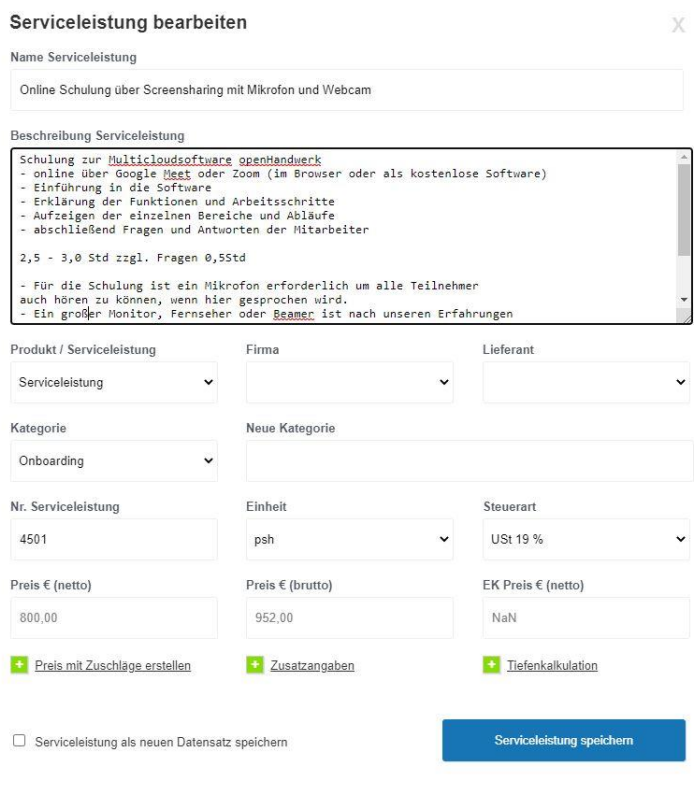

-

- Unter "**Produkt / Serviceleistung**" wählen Sie aus, ob es sich bei dem neuen Eintrag um eine Serviceleistung oder ein Produkt handelt.
- Im Feld "**Nr. Produkt / Serviceleistung**" tragen Sie die entsprechende Nummer ein. Hier ist es ratsam kategorisch vorzugehen.
- Unter dem Punkt "**Einheit**" können Sie die Einheit des Produktes oder der Leistung auswählen. Wenn Sie beispielsweise als Einheit Quadratmeter haben wollen, können Sie auf das Feld klicken und die Taste "m" drücken, um automatisch zu m<sup>2</sup> zu gelangen.
- Des Weiteren wählen Sie die "**Steuerart**" und tragen den "**Preis € (brutto)**" ein. Die openHandwerk Software rechnet mit dem gewählten Steuersatz und dem angegebenen Bruttopreis automatisch den "Preis € (netto)" aus.
- Wählen Sie immer den "normalen" Steuersatz von 7 oder 19% für Deutschland aus (oder den gültigen Steuersatz für Ihr Land).

# <span id="page-14-0"></span>**6. Sonstige Funktionalitäten in openHandwerk**

- Über das Zahnradsymbol können Sie den Menüpunkt "Sonstiges" aufrufen.
- In diesem Bereich können Sie verschiedene Konfigurationen durchführen oder die Nummernblöcke vordefinieren.

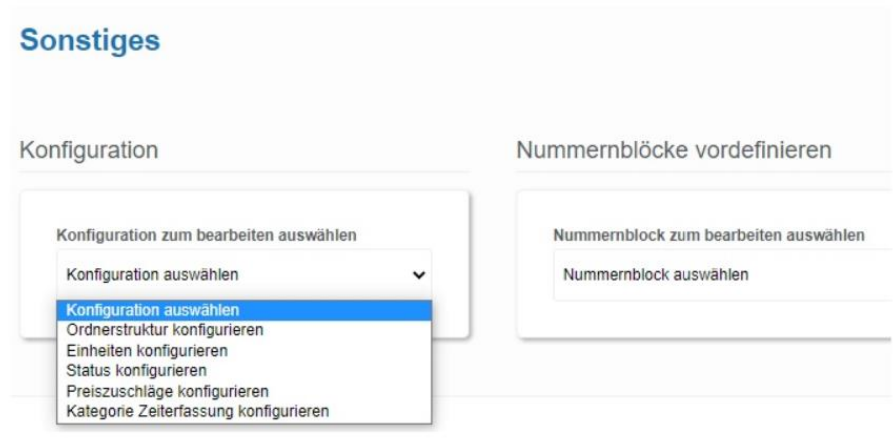

### <span id="page-14-1"></span>**6.1 Konfiguration der Ordnerstruktur**

- Unter dem Menüpunkt "Ordnerstruktur konfigurieren" können Sie eine Ordnerstruktur für die Bereiche: Aufträge, Angebote, Rechnungen, Lieferschein, Mitarbeiter, Kunden und Lieferanten festlegen.

# **Sonstiges**

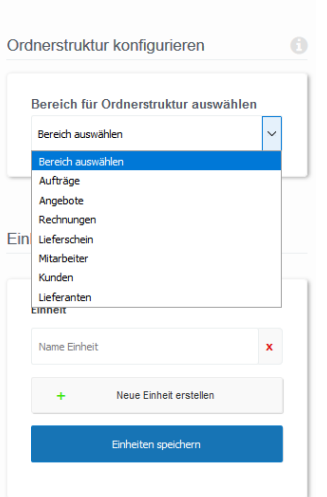

- Für jeden dieser Bereiche wird Ihnen eine Ordnerstruktur vorgeschlagen. Sie können vorgeschlagene Ordner wieder entfernen, sowie weitere (individuelle) Ordner anlegen. Sie können hier zu jeder Zeit Änderungen vornehmen. Diese werden mit der Erzeugung eines neuen Vorgangs erstellt. Ältere Datensätze werden NICHT aktualisiert.

# <span id="page-15-0"></span>**6.1.1 Konfiguration der Einheiten**

- Bitte passen Sie die Liste an Ihre persönlichen Bedürfnisse an. Entfernen Sie den Haken aus allen Einheiten, welche Sie nicht benötigen. Wünschen Sie eine andere Schreibweise oder fehlt Ihnen an dieser Stelle eine für Sie passende Einheit – ergänzen Sie diese einfach selbstständig.

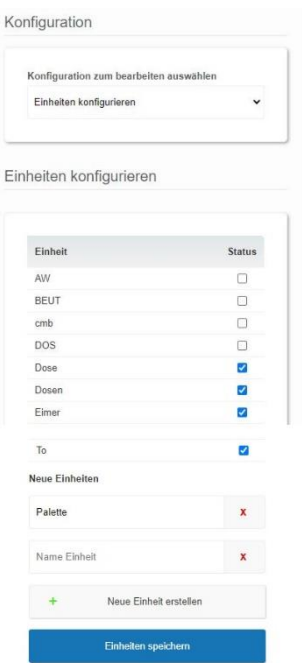

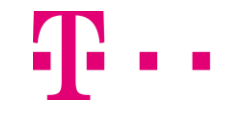

### <span id="page-16-0"></span>**6.2 Definition der Nummernblöcke**

Im Bereich "Nummernblöcke vordefinieren" wird festlegt, wie interne Auftrags-ID, interne Angebots-ID, Angebots-Nr., Rechnungs-Nr., Lieferschein-Nr., Leistungsschein-Nr., Kunden-Nr. und Lieferanten-Nr. generiert werden.

Nummernblöcke vordefinieren

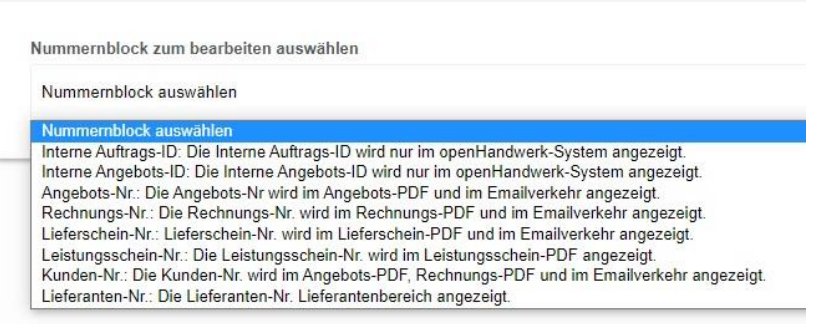

Die Definition der Nummern funktioniert für alle Arten von Nummern gleich. Das heißt, wenn Sie eine Methode einsetzen, wie Sie ihre Rechnungsnummer vordefinieren, können Sie die gleiche Art mit der Angebotsnummer verwenden.

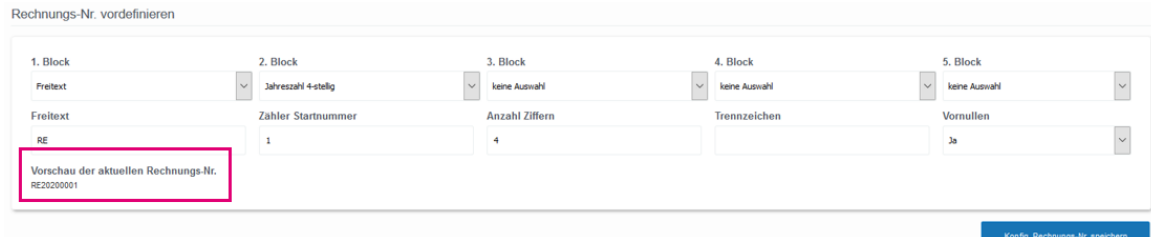

- Beim Definieren der Nummern können 5 Blöcke verwendet werden (per Standard werden nur 2 davon genutzt). Alle 5 Blöcke können entweder mit dem Freitext oder mit der Jahreszahl (2- oder 4-stellig) ausgefüllt werden.
- Im beigefügten Beispiel (siehe oben) haben wir im 1. Block den Freitext gewählt und "RE" für Rechnung eingetragen. Die Bezeichnung "RE" wird dann ganz vorne in der Rechnungsnummer stehen.
- Im 2. Block haben wir uns für die 4-stellige Jahreszahl entschieden. Die Jahreszahl (in diesem Fall 2020) steht dann als nächstes in der Rechnungsnummer.
- Der 3. 5. Block wird nur nach Bedarf verwendet.
- Unter "Zähler Startnummer" ist eine Zahl einzutragen, mit der die nächste Rechnung beginnt (in unserem Beispiel starten wir mit der Zahl 1).
- Im Feld "Anzahl der Ziffern" wird definiert, wie viele Zahlen nach der Jahreszahl folgen. In unserem Beispiel haben wir in das Feld die Ziffer 4 eingetragen.

- Das Trennzeichenfeld ist leer, daraus folgt, dass in diesem Beispiel kein Trennzeichen vordefiniert ist.
- Im letzten Feld "Vornullen" wird festgelegt, ob in den Zifferfeldern Nullen auszuführen sind.
- Entsprechend der Vorgaben, die oben definiert wurden, sieht die aktuelle Rechnungsnummer wie folgt aus: RE20200001.
- **WICHTIG:** Wenn Sie innerhalb des Jahres wechseln, können Sie Ihre letzte Rechnungsnummer aus Ihrem alten Programm hier eintragen, die nächste Rechnung, die Sie dann in openHandwerk erstellen, erhält dann die Zahl +1. Somit ist gewährleistet, dass es hier keine Lücken in den Rechnungsnummern gibt.
- **WICHTIG: Im darauffolgenden Jahr ändert openHandwerk automatisch die Jahreszahl.**

# <span id="page-17-0"></span>**7. E-Mail-Vorlagen in openHandwerk**

# <span id="page-17-1"></span>**7.1 Verwendung der Platzhalter**

- Bei der Erstellung der E-Mail-Vorlagen werden Platzhalter verwendet. An dieser Stelle finden Sie dazu eine kurze Erläuterung.
- Platzhalter sind Befehle in der Software, mit denen Informationen aus den Stammdaten, dem Angebot, dem Auftrag oder der Rechnung übernommen werden.
- Die Platzhalter sind nicht überall einsetzbar. Damit es ersichtlich ist, welche Befehle wo funktionieren, steht überall da, wo ein Platzhalter möglich ist, ein Suchfeld zur Verfügung. Platzhalter erkennen Sie an **#Text#**
- Es gibt u.a. folgende Platzhalter:
	- o Auftraggeberdaten (Vorname, Nachname, Adresse, etc.), die in der Kundenliste gepflegt sind und nach der Auswahl des Auftraggebers (Firma oder Person) übernommen werden
	- o Mitarbeiterdaten, die entsprechend den Angaben unter dem Menüpunkt Benutzer / Mitarbeiter gepflegt wurden und in diversen Formularen vorbelegt werden können
	- o Administratordaten d.h. die Daten des momentan eingeloggten Accounts, die u.a. in die Signatur übernommen werden
	- o Firmendaten, die in den Stammdaten gepflegt sind und in der offiziellen Firmenkommunikation eingesetzt werden
	- o Angebots-/Rechnungs-/Auftragsdaten

# <span id="page-17-2"></span>**7.2 Erstellung der E-Mail-Vorlagen**

- Um eine E-Mail-Vorlage zu erstellen, gehen Sie auf das Zahnradsymbol und klicken auf den Menüpunkt "Emailvorlagen". Unter diesem Menüpunkt können Sie eine neue Vorlage erstellen oder eine bestehende Vorlage ändern.

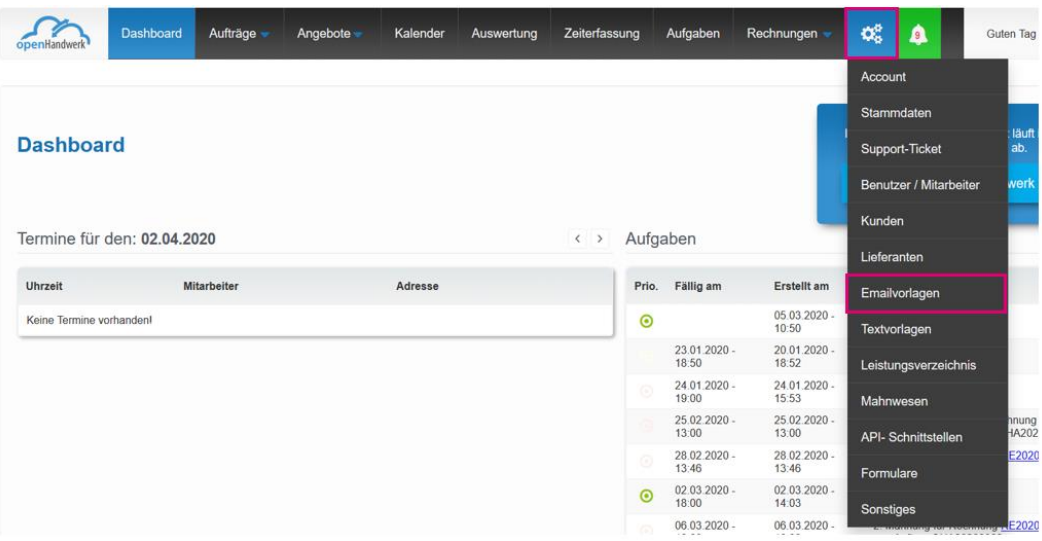

- (1) Wählen Sie im Feld "Textvorlage zur Bearbeitung auswählen" eine bereits erstellte Vorlage aus oder legen Sie eine neue an, indem Sie auf das leere Feld klicken.
- (2) Wenn Sie eine neue E-Mail-Vorlage erstellen, legen Sie im ersten Schritt den internen Namen der Vorlage fest. Der Name wird nur intern verwendet und dient zur Unterscheidung der Vorlagen.
- (3) In das nächste Feld tragen Sie den "E-Mail Betreff" ein, der dem Empfänger der Nachricht angezeigt wird. In den Text des E-Mail Betreffs können die Daten mithilfe des Platzhalters übertragen werden (wie z.B. #Angebotsnummer#). Eine Liste der möglichen Platzhalter wird Ihnen im Bereich "E-Mail Betreff" angezeigt. Der ausgewählte Platzhalter wird durch das das Anklicken hinterlegt.
- (4) Den E-Mail Text können Sie individuell gestalten. Dabei können Sie auch die Platzhalter aus der Liste übernehmen, die direkt unter dem Punkt "E-Mail Text" hinterlegt wurden.

### **Beispiel:**

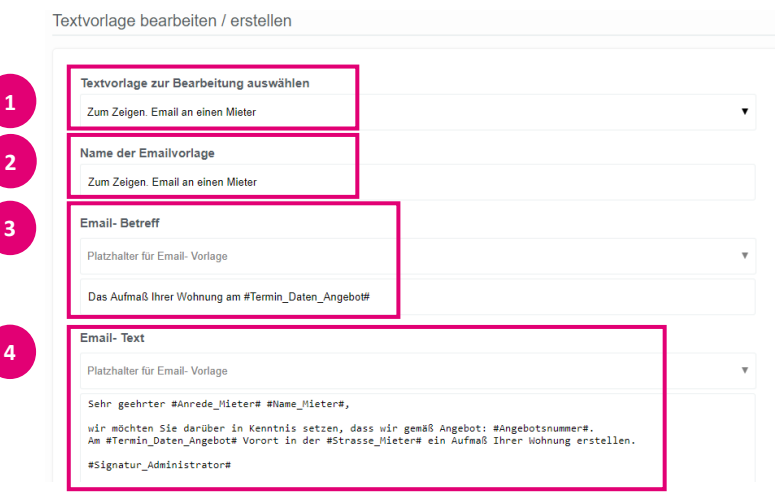

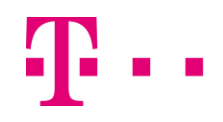

In dem oben aufgeführten Beispiel wurde entsprechend der Anleitung eine E-Mail-Vorlage mit dem E-Mail Betreff "Das Aufmaß Ihrer Wohnung am #Termin\_Daten\_Angebot#", die intern als "Zum Zeigen E-Mail an einen Mieter" genannt wird, erstellt.

### <span id="page-19-0"></span>**8. E-Mail Versand aus openHandwerk**

### <span id="page-19-1"></span>**8.1 Versand einer E-Mail (Text)**

- Eine E-Mail an den Kunden können Sie entweder aus einer Angebotsmappe, einer Auftragsmappe versenden oder direkt nach dem Speichern eines Angebotes oder einer Rechnung (je nach Zusammenhang).
- Um eine E-Mail zu versenden, rufen Sie den Menüpunkt "Angebote" und "Angebotsübersicht" auf. Analog ist der Versand über den Menüpunkt "Aufträge" und "Auftragsübersicht" möglich (gleiche Schritte).

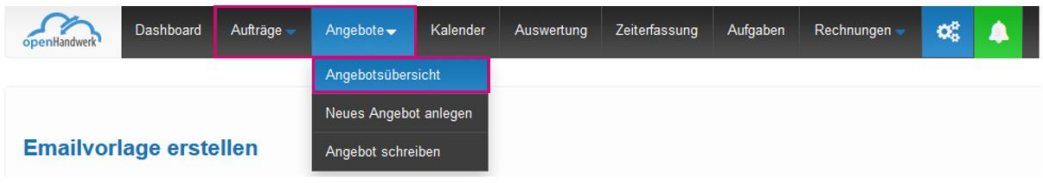

Wählen Sie die Angebotsmappe aus, aus der Sie eine E-Mail z.B. an Ihren Kunden/Auftraggeber/Mieter schreiben möchten.

### **Angebotsmappe**

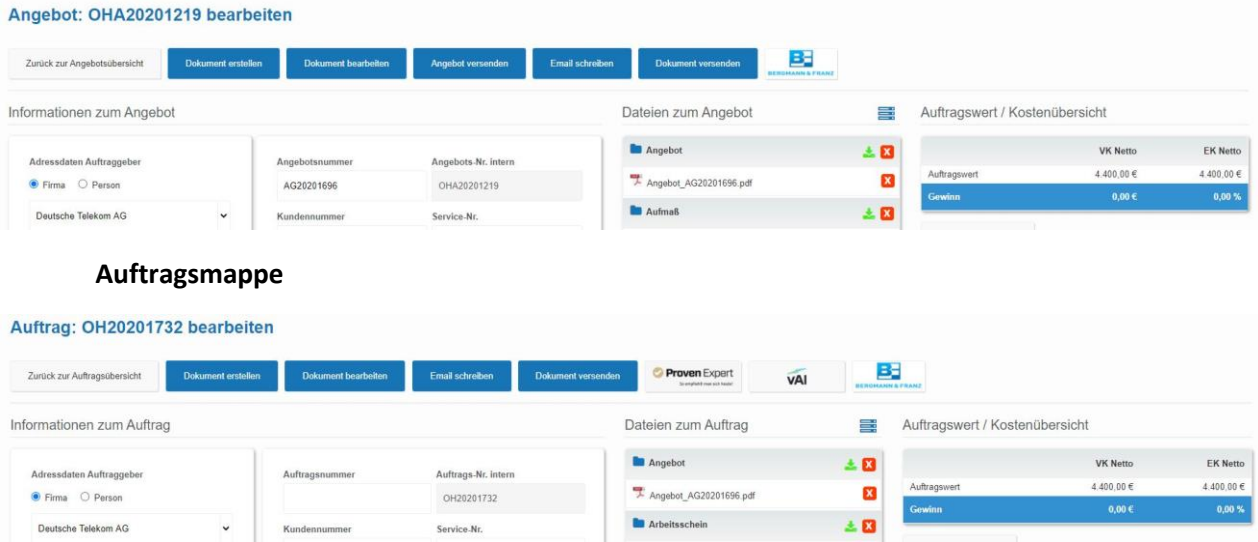

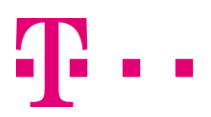

### **Rechnung**

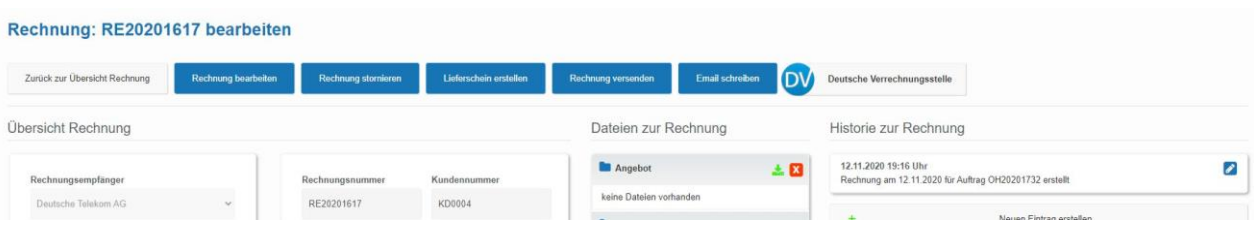

Nachdem das Angebot angezeigt wurde, klicken Sie in der Angebotsleiste (oben) auf das Feld "E-Mail schreiben".

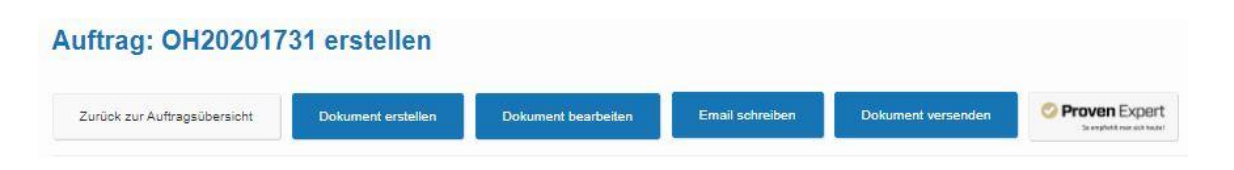

# Folgendes Fenster wurde geöffnet:

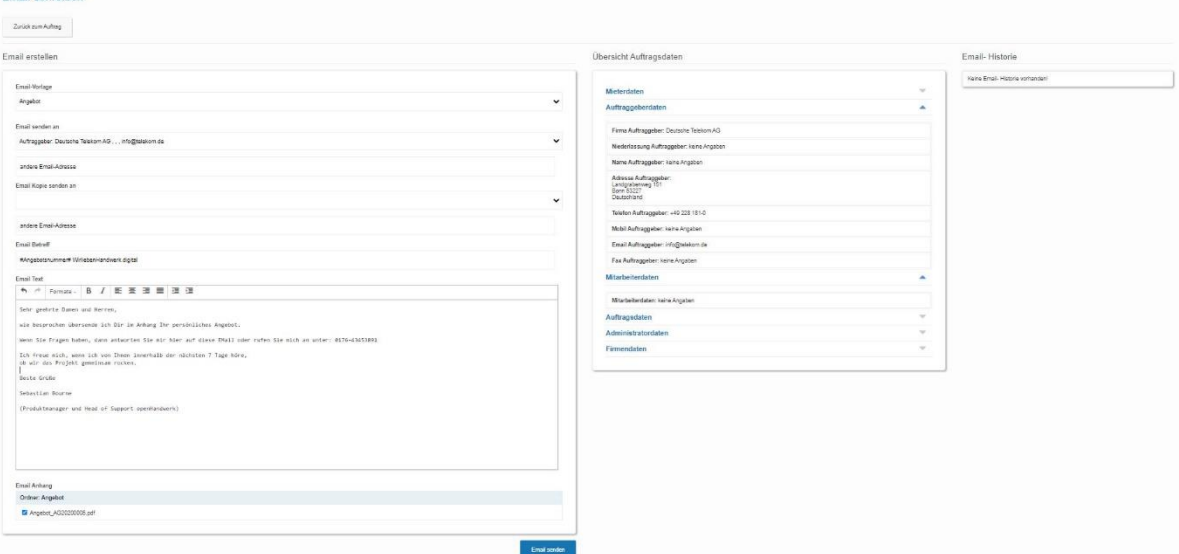

- Zur Kontrolle sehen Sie rechts noch einmal ein Datenfeld mit sämtlichen Auftragsdaten.
- Unter "Übersicht Angebotsdateien" können Sie die Informationen zum Auftrag aufrufen (z.B. die Daten des Auftraggebers).

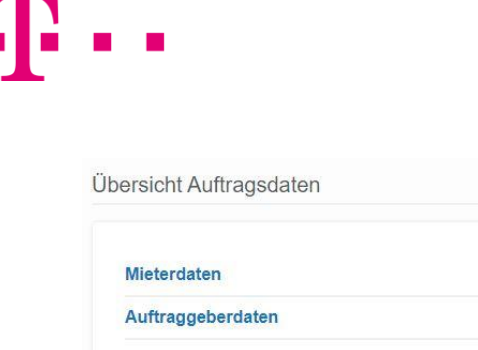

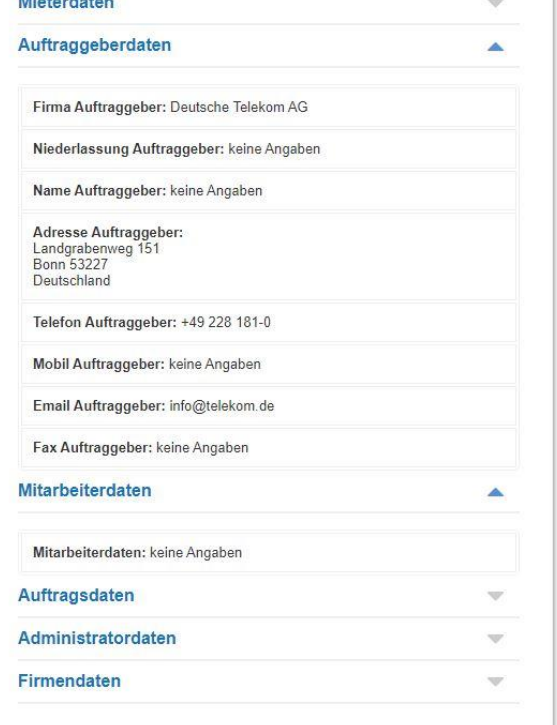

- Um eine E-Mail Nachricht zu formulieren, wählen Sie auf der linken Seite, die von Ihnen bereits erstellte E-Mail-Vorlage mit dem Namen "Angebot", aus. Die Software setzt die Daten automatisch ein.

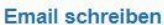

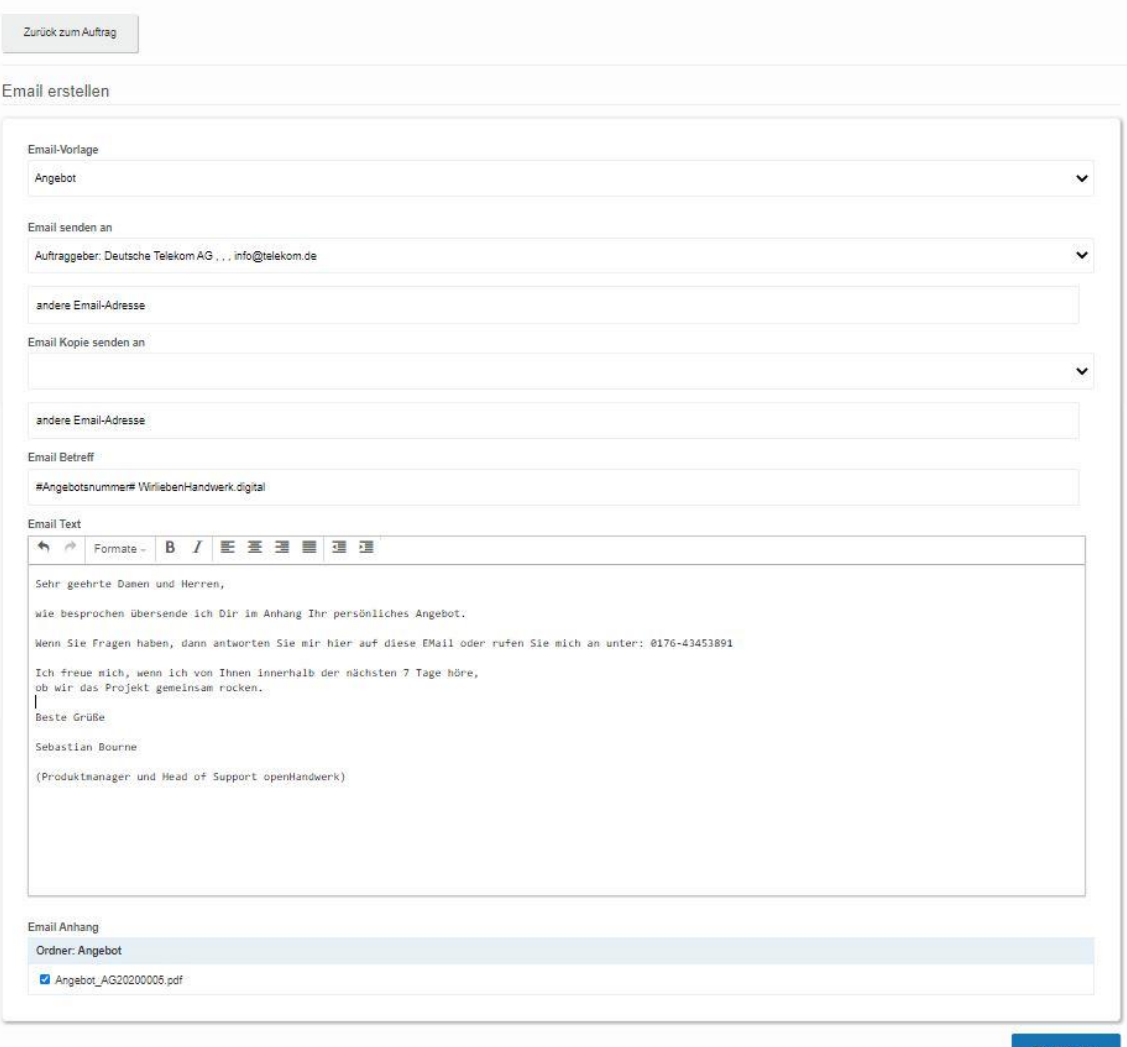

Im Feld "E-Mail senden an" können Sie einen Empfänger aus den bereits hinterlegten Mitarbeitern Ihrer Firma und den Auftraggebern, den Mietern etc. auswählen oder eine manuelle Eingabe im Feld "andere E-Mail-Adresse" vornehmen. Der Versand der E-Mail erfolgt durch das Klicken auf den Button "E-Mail senden".

HINWEIS: Sollten Sie im Browser noch folgende Einblendung (ROTER BALKEN) auf dem Dashboard haben, können Sie aus openHandwerk heraus keine E-Mails versenden!

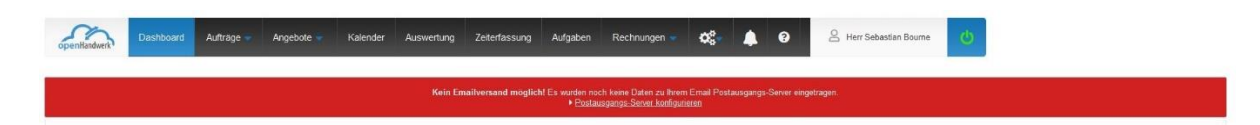

- Erfragen Sie Ihre SMTP Daten bei Ihrem Dienstleister oder E-Mail-Provider. Wenn Ihnen diese Daten vorliegen, gehen Sie über das Menü – auf die 3 Zahnräder – Mitarbeiter – klicken den Mitarbeiter an und fügen hier die Daten vollständig ein.

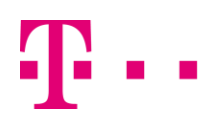

 $\odot$ 

Konfiguration Email Postausgangs-Server (SMTP)\*

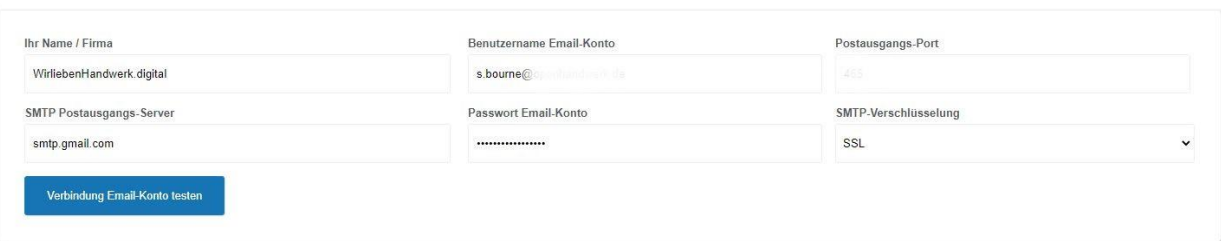

- Die erstellte E-Mail sieht wie folgt aus:

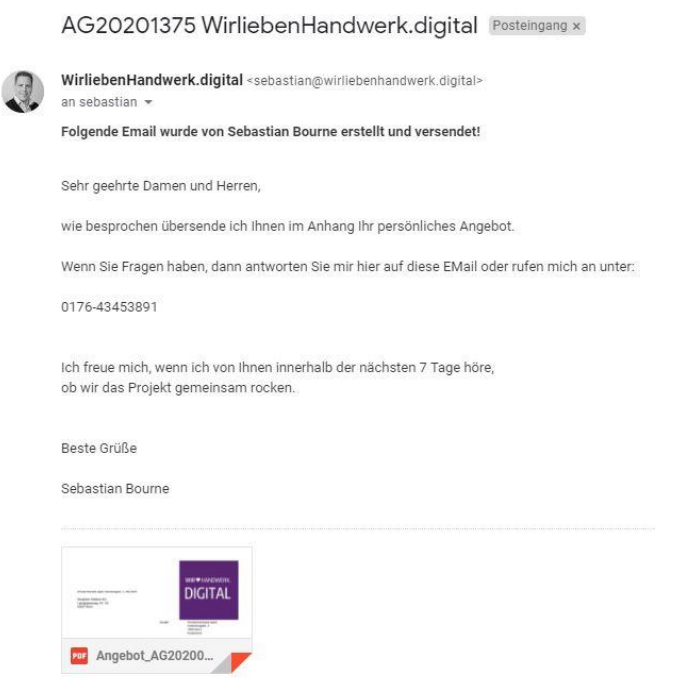

### <span id="page-23-0"></span>**8.2 Versand der Dokumente**

- Wenn Sie einem Kunden die Dokumente zuschicken möchten, gibt es hierfür 3 Möglichkeiten:
	- o Versand der Dokumente per E-Mail-Anhang aus der Software (openHandwerk) oder
	- o über das Datencenter (siehe dazu Punkt 9.2.2). oder
	- o über die Schnittstelle von "PIN MAIL" kostenpflichtige Dienstleistung

# <span id="page-24-0"></span>**8.2.1 Versand der Dokumente per E-Mail-Anhang**

- Um eine E-Mail mit dem Anhang (z.B. Angebot, Rechnung, Grundriss etc.) zu versenden, führen Sie die gleichen Schritte wie in dem Abschnitt 7.1 beschrieben aus (Menüpunkt Angebot oder Auftrag aufrufen -> in der Angebotsleiste auf "E-Mail schreiben" klicken -> nach Bedarf E-Mail Vorlage wählen -> den E-Mail Empfänger wählen).
- Unter den Abschnitten "E-Mail Betreff" und "E-Mail Text" finden Sie auf der linken Seite den Bereich "E-Mail-Anhang". Hier setzen Sie jeweils einen Haken bei den Dateien, die dem Kunden mitgeschickt werden sollen. Überall, wo ein blaues Kästchen mit einem weißen Haken aktiviert wurde, werden die Dokumente verschickt.

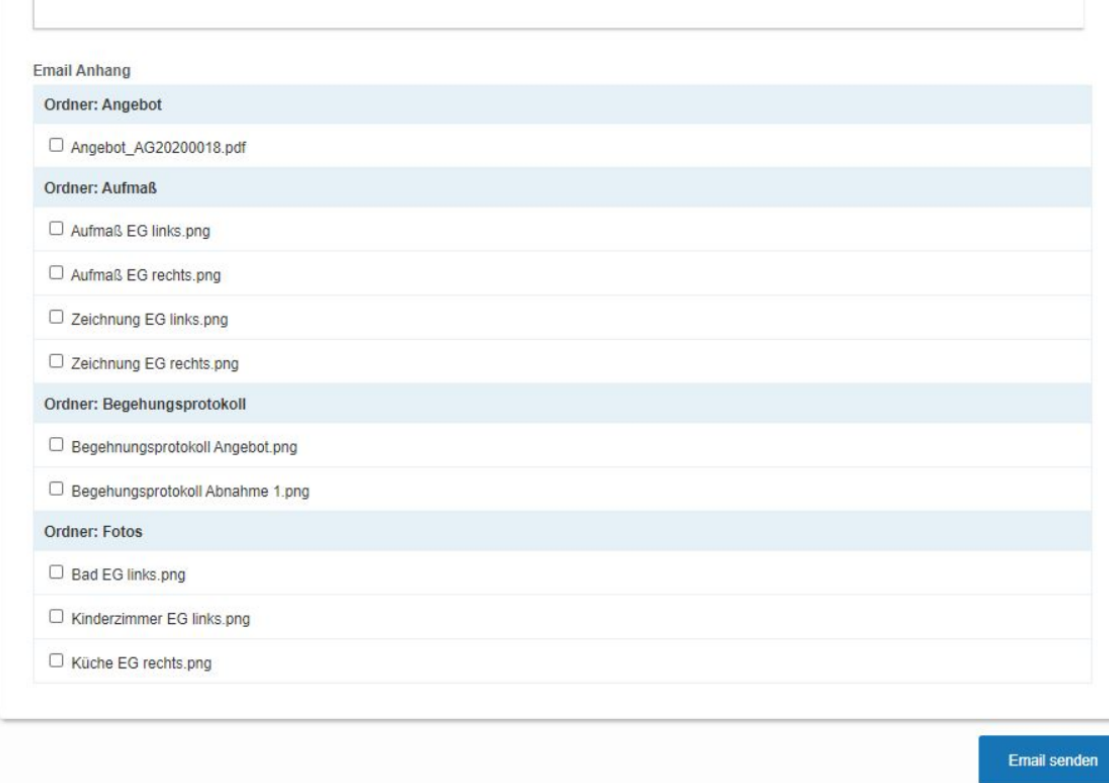

# <span id="page-24-1"></span>**8.2.2 Versand der Dokumente über das Datencenter**

- Alternativ können die Dokumente direkt aus einem Angebot oder Auftrag über das Datencenter versenden.
- Um auf das Kundendatencenter zuzugreifen, klicken Sie auf das markierte Symbol in dem betroffenen Angebot oder Auftrag.

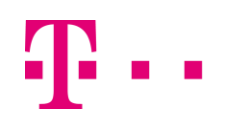

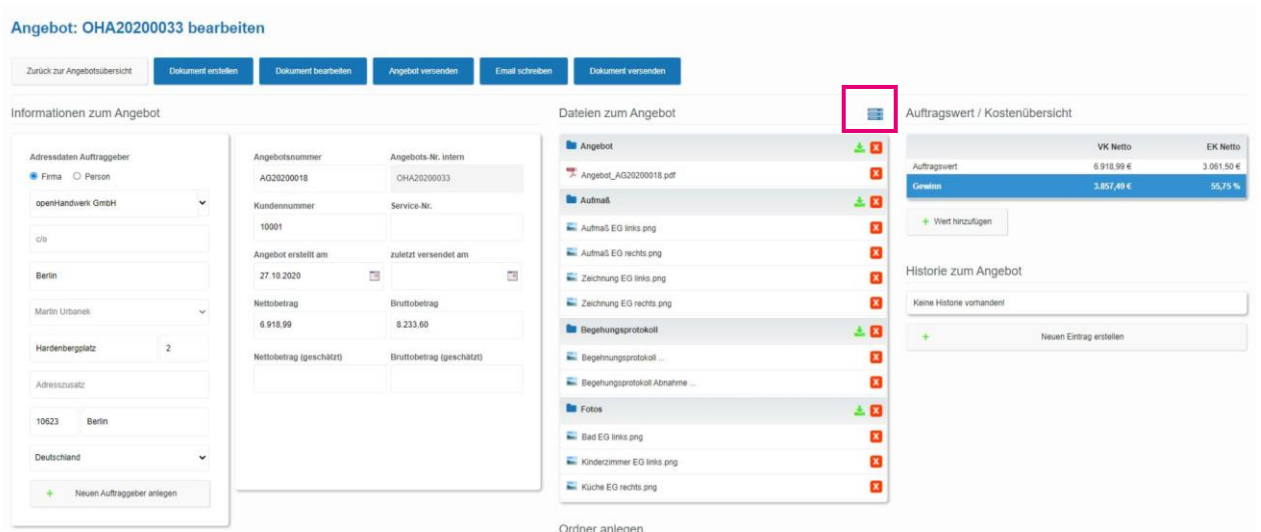

- Im Datencenter finden Sie alle Dateien, die Ihrem Angebot (oder Auftrag) zugeordnet sind. Hier können Sie festlegen (per Häkchen setzen), welche Dokumente für die Kunden (Auftraggeber) und welche für die Mitarbeiter sichtbar sind.

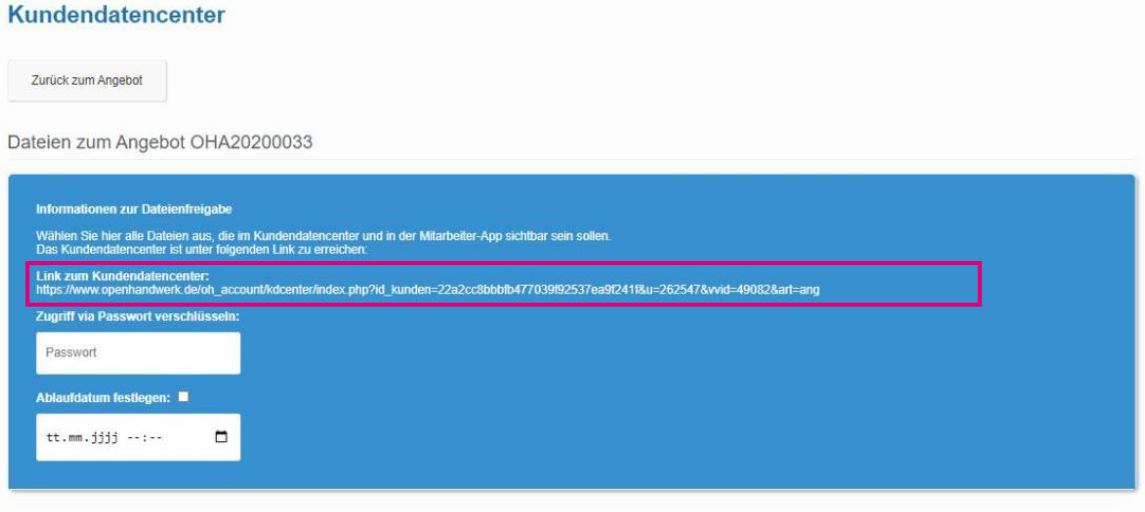

### Übersicht Dateien

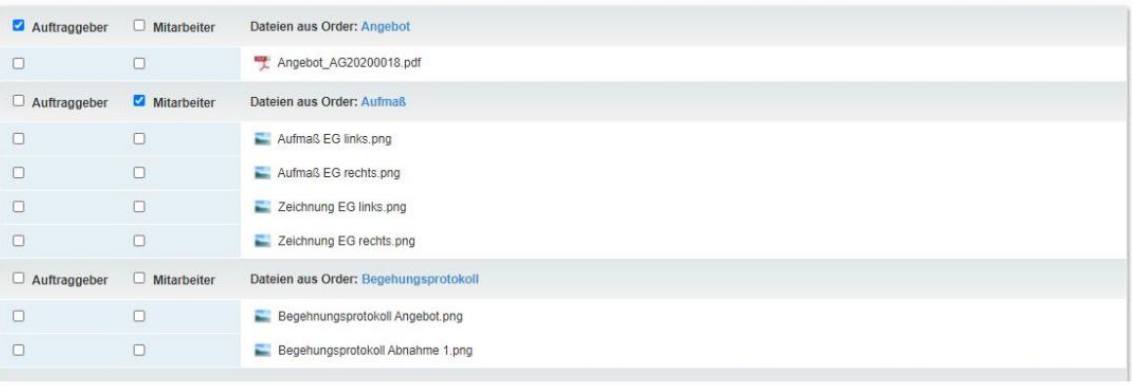

Kundendatencenter

- Um dem Auftraggeber (Kunden) die Dateien zur Verfügung zu stellen, teilen Sie bitte dem Kunden den obenstehenden Link mit (per Nachricht aus Ihrem E-Mail Account, per E-Mail aus openHandwerk, per SMS etc.). Alternativ können Sie den Befehl #Link\_zum\_Datencenter# in eine E-Mail aus openHandwerk übernehmen und diese E-Mail an den Kunden versenden (siehe Abschnitt 7.1).
- Für den Kunden sieht Ihre Nachricht inkl. Dokumente wie folgt aus:

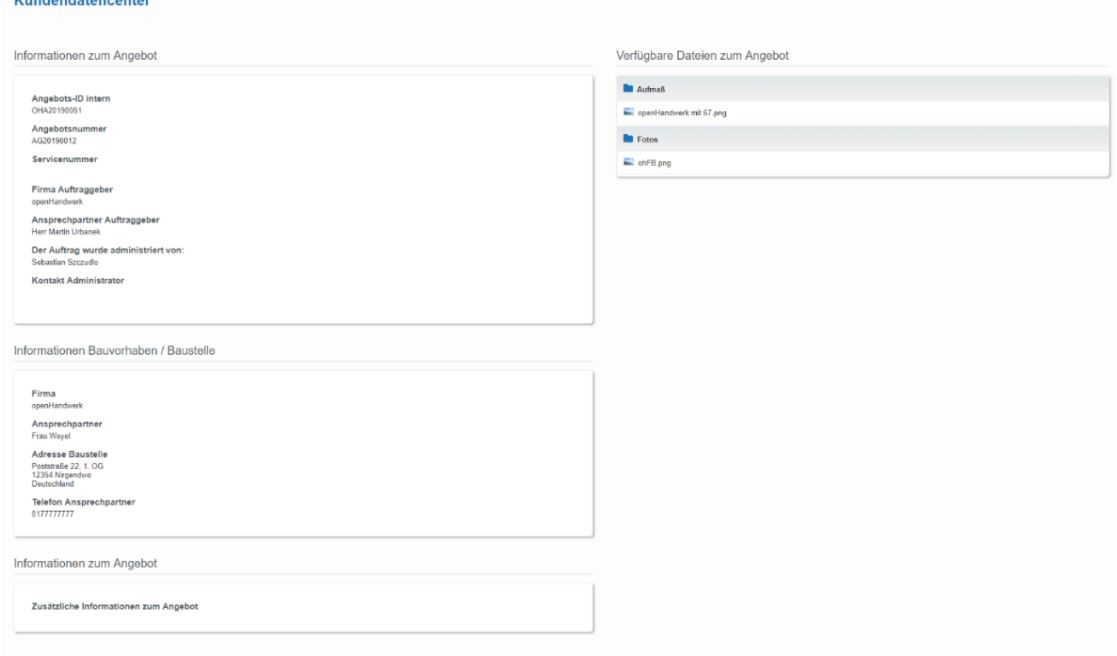

### <span id="page-26-0"></span>**9. Textvorlagen in openHandwerk**

- Um eine Textvorlage zu erstellen, gehen Sie auf das Zahnradsymbol und klicken auf den Menüpunkt "Textvorlagen".

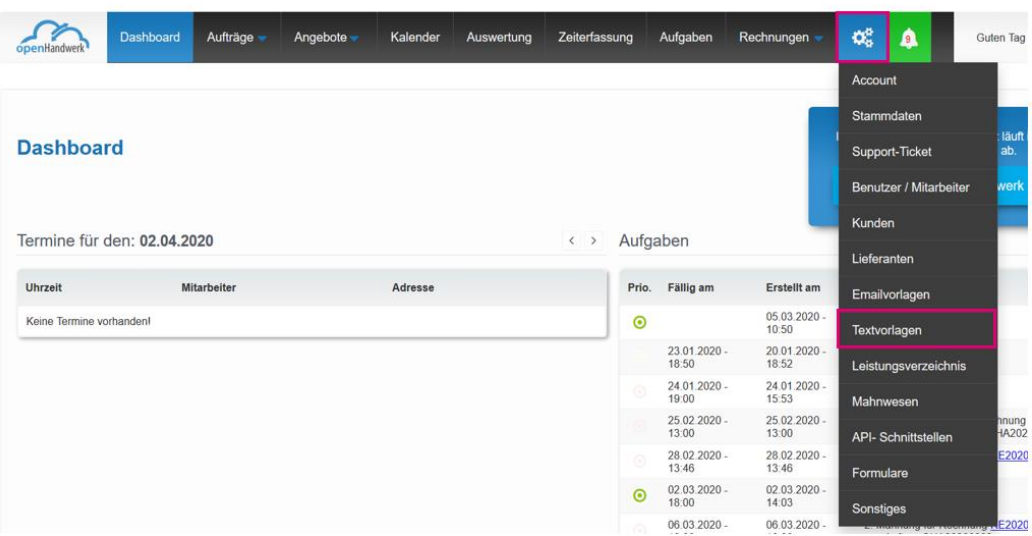

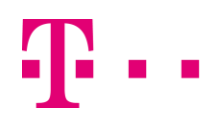

- An dieser Stelle stehen Ihnen diverse Vorlage zur Verfügung, die Sie für Ihre Zwecke u.a. mithilfe der Platzhalter (siehe Abschnitt 8.1) bearbeiten können. Die Vorlagen finden Sie im ersten Suchfenster (siehe unten).

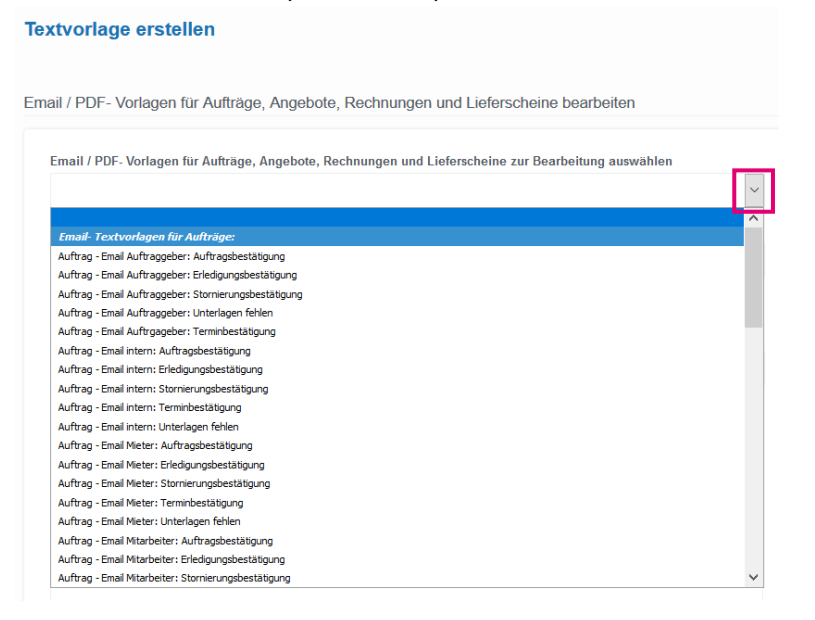

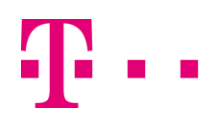

# **Bearbeitung der Textvorlagen am Beispiel der Rechnungsvorlage**

- Um die Rechnungsvorlage zu bearbeiten, scrollen Sie mit der Maus bis zum Ende der Liste und klicken Sie auf die Rechnungsvorlage.

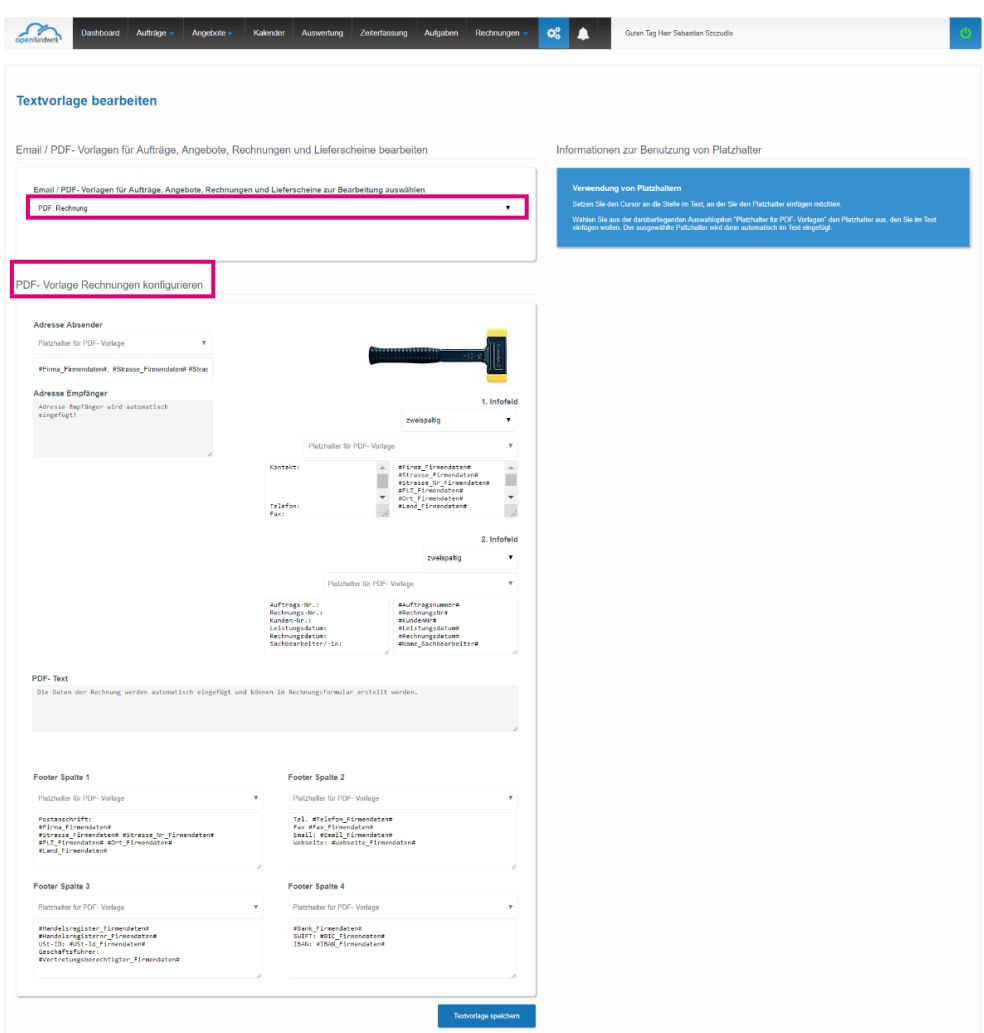

- In der Rechnungsvorlage werden die Adressfelder, die Infofelder und die Footerspalten bestimmt. Als Footer werden die Felder unter der Rechnung bezeichnet.
- Die Rechnung ist meistens bereits mit den Standarddaten versehen, die aus den Stammdaten und dem Auftrag/Angebot übernommen werden.
- Die Rechnung ist so aufgebaut, dass die Infofelder auf der rechten Seite oben zu finden sind. In den Infofeldern sind die Kontaktdaten der Firma sowie die Daten zu dem Kunden sowie dem Auftrag o.ä. hinterlegt.

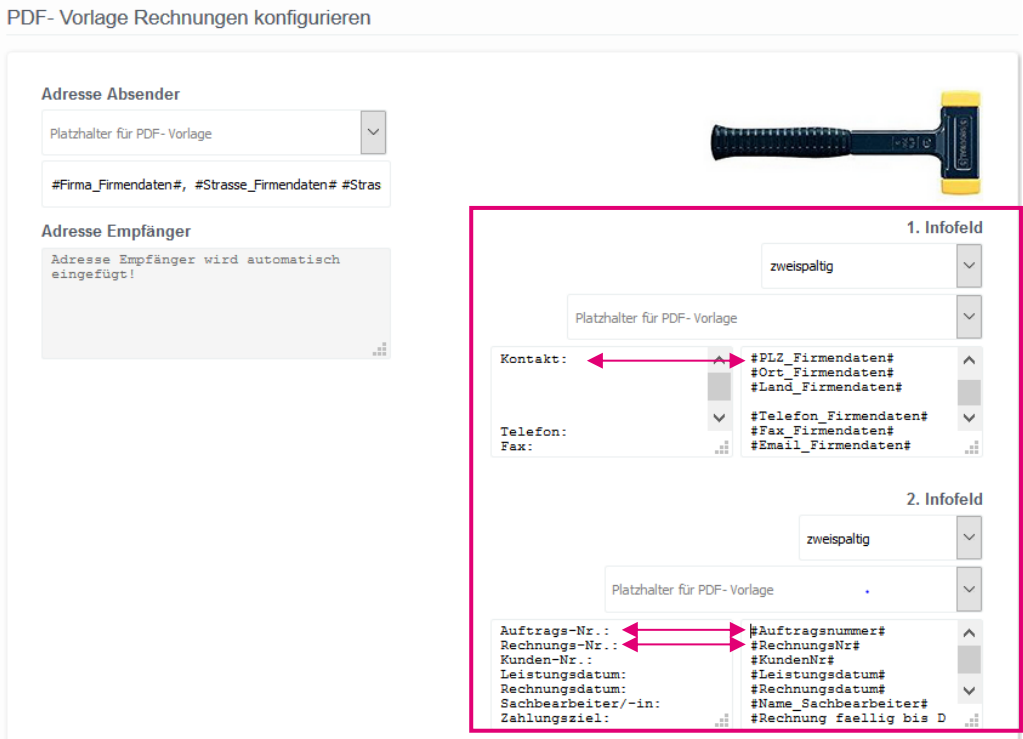

- Die beiden Infofelder sind jeweils auf die linke und rechte Spalte aufgeteilt. In der linken Spalte steht die Bezeichnung der Daten, die mit den Angaben aus der rechten Spalte vorbelegt werden. Die rechte Spalte dient somit dazu, die Daten zu liefern.
- Als Beispiel schauen Sie sich die ersten Zeilen in dem 2. Infofeld an. Die Auftrags-Nr. in der linken Spalte dient der Beschreibung der Daten, mithilfe des dazugehörigen Platzhalters #Auftragsnummer# werden die Daten aus dem Auftrag geliefert.
- Die Zeilen in den beiden Spalten sind beliebig zu besetzen und zu benennen. Die Reihenfolge kann geändert werden. Dabei ist wichtig, darauf zu achten, dass die Angaben auf der linken Seite mit den Angaben auf der rechten übereinstimmen.

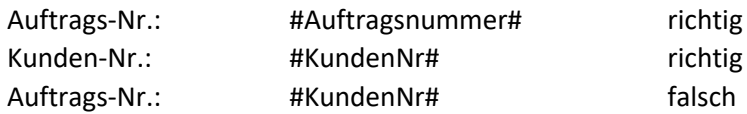

Im weiteren Abschnitt der Rechnung (siehe unten) sehen Sie die Daten, die in den Footer Spalten (Felder unter der Rechnung) definiert werden. Auch hier beziehen sich die Daten fast ausschließlich auf die Stammdaten.

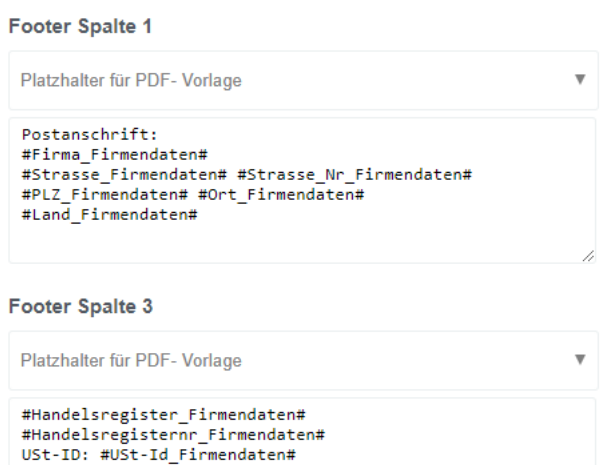

Geschäftsführer:

#Vertretungsberechtigter\_Firmendaten#

Wenn Sie z.B. eine zweite Bankverbindung unter Ihrer Rechnung aufnehmen möchten, obwohl an dieser Stelle nur eine Bankverbindung mithilfe der Platzhalter vorgesehen ist, können Sie die zweite Bankverbindung einfach manuell als Text ergänzen.

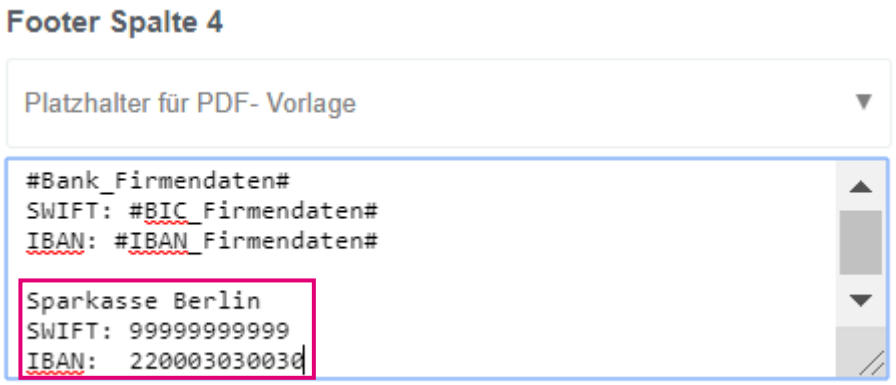

- Wenn Sie die Anpassung der Daten in der Rechnungsvorlage (wie z.B. zweite Bankverbindung) vornehmen, werden diese für alle künftigen Rechnungen übernommen.
- Zusätzlich können Sie die Footerspalten, die Sie nicht benötigen, auch komplett entfernen. Hierfür tragen Sie in die betroffenen Footerspalten ein Leerzeichen ein. Die Deaktivierung der Footer erfolgt, wenn mehrere Spalten leer sind.
- Analog können Sie die Texte oder die Spalten für die sonstigen Dokumente, wie die Angebote, die Aufträge, die Mahnungen, die Lieferscheine, die Mieteranschreiben etc. anpassen und Ihre Änderungen für alle künftig erstellten Dokumente übernehmen.

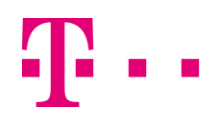

### <span id="page-31-0"></span>**10. Support und Hilfe**

- Für weiteren Support gibt es folgende Optionen:
	- o Link zum FAQ:<www.openhandwerk.de/faq>
	- o Link zum Vimeo Account:<https://vimeo.com/openhandwerk>
- Den Support findet man im Menü unter den 3-Zahnrädern und dann

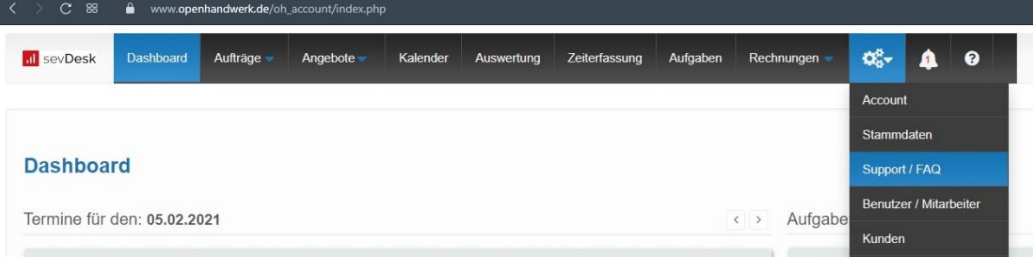